# Register your product and get support at www.philips.com/welcome

# PhotoFrame

SPF2307 SPF2327

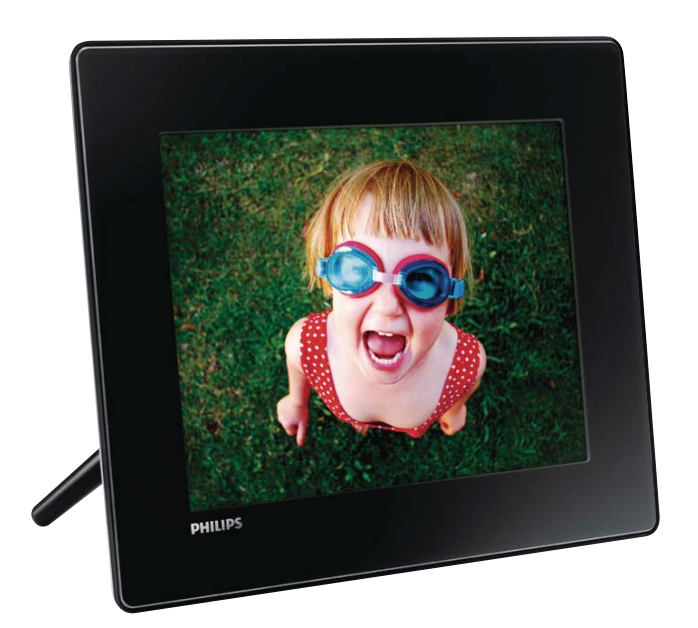

TR Kullanım kılavuzu

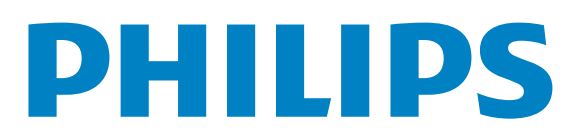

# İçindekiler

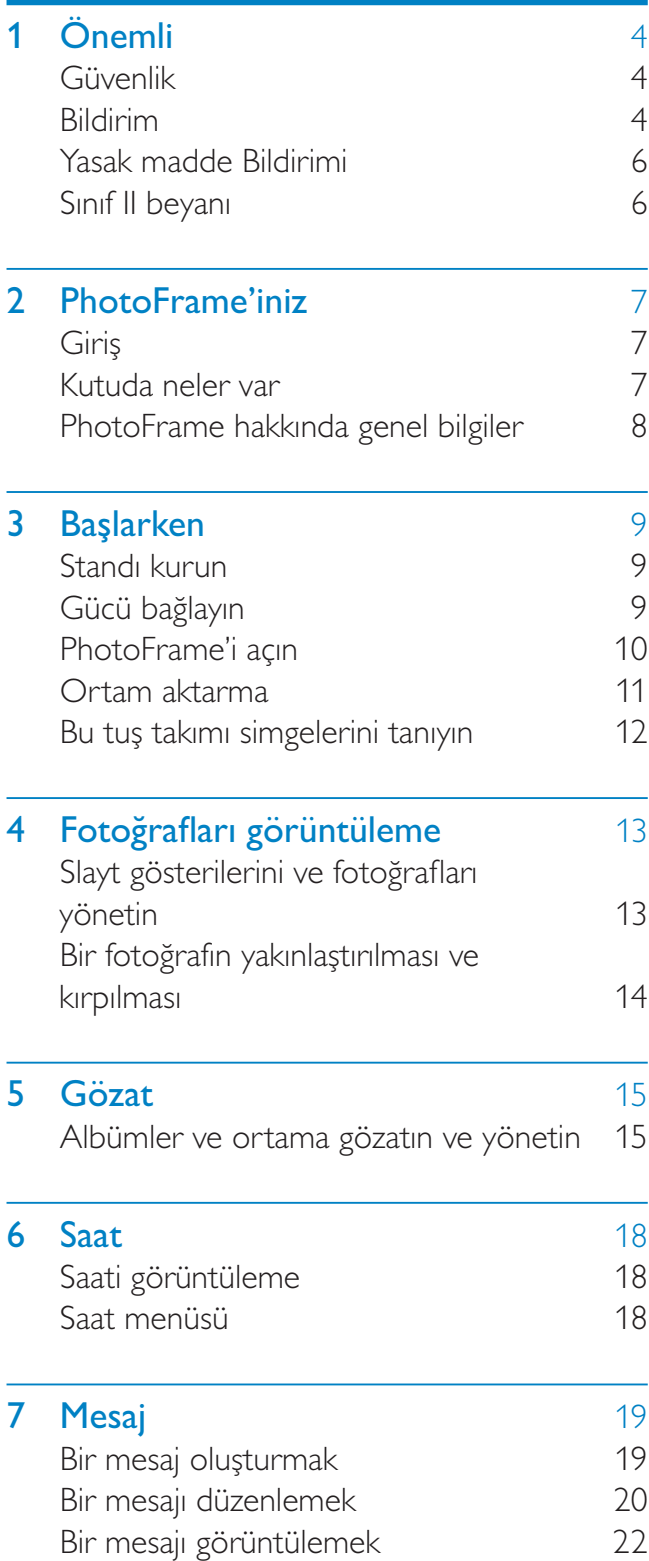

# 8 Avarlar 24

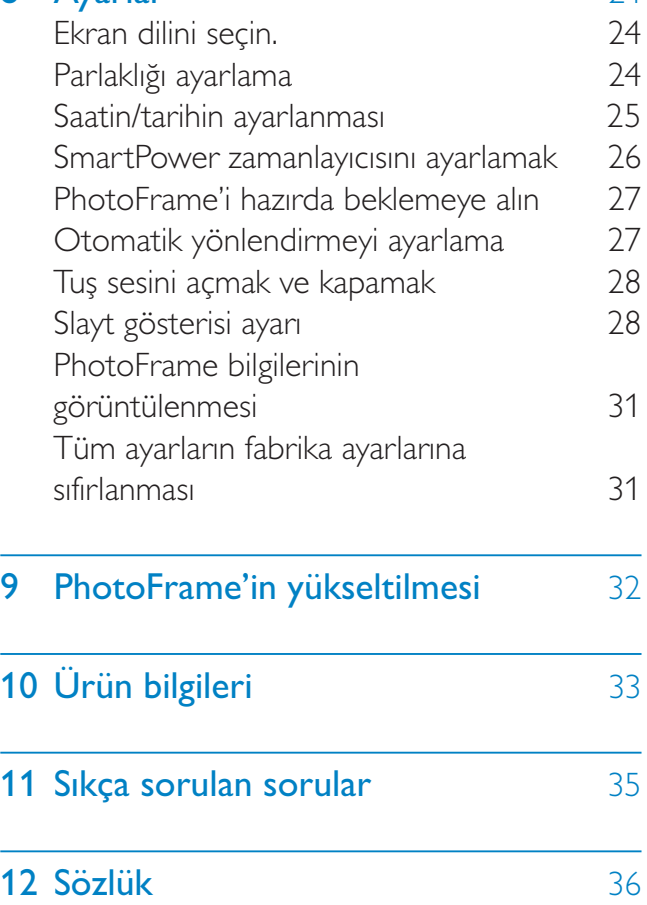

#### Yardım mı gerekiyor?

Kullanım kılavuzu, en yeni yazılım güncellemeleri ve sık sorulan sorulara yanıtlar gibi destek konularını bulabileceğiniz www.philips.com/ welcome adresini ziyaret edin.

# Önemli

# Güvenlik

### Güvenlik önlemleri ve bakım

- Ekranda kalıcı hasar bırakma riski taşıdığı için asla ekrana sert nesnelerle dokunmayın, vurmayın ve ekranı itmeyin, ovalamayın.
- Ürün uzun süre kullanılmadığı zaman fişini çekin.
- Ekranı temizlemeden önce kapatın ve güç kablosunu sökün. Ekranı yalnızca yumuşak, nemli bir bezle silin. Ürünü temizlemek için kesinlikle alkol, kimyasal veya ev temizlik malzemesi gibi maddeler kullanmayın.
- Ürünü kesinlikle çıplak alev veya doğrudan güneş ışığı gibi ısı kaynaklarına yakın konuma yerleştirmeyin.
- Ürünü kesinlikle yağmur veya suya maruz bırakmayın. Ürünün yakınına asla vazo gibi sıvı içeren nesneler yerleştirmeyin.
- Ürünü kesinlikle düşürmeyin. Ürün düşürüldüğünde hasar görür.
- Yalnızca güvenilir kaynaklardan, virüs veya zararlı yazılım içermeyen servis ve yazılımları kurun ve kullanın.
- Bu ürün yalnızca iç mekanlarda kullanım için tasarlanmıştır.
- Yalnızca ürünle birlikte verilen güç adaptörünü kullanın.
- Priz, ekipmanların yakınında, kolay erişilebilir bir yerde olmalıdır.

# Bildirim

### Garanti

Hiçbir parça kullanıcı tarafından tamir edilebilir nitelikte değildir. Ürünün kapaklarını çıkarmayın. Onarım yalnızca Philips Servis Merkezleri ve resmi onarım atölyelerince yapılabilir. Aksi takdirde dolaylı ya da dolaysız tüm garantilerin geçersiz olmasına neden olacaktır.

Bu kılavuzda açıkça yasaklanan işlemler, ayarlamalar veya önerilmeyen ya da izin verilmeyen montaj prosedürleri garantiyi geçersiz kılacaktır.

 $\epsilon$ 

Bu ürün, 2006/95/EC (Alçak Gerilim) ve 2004/108/EC (EMC) Yönergelerinin temel gerekliliklerine ve ilgili diğer hükümlerine uygundur.

### Telif haklarına saygı gösterin

Be responsible Respect copyrights

Bilgisayar programları, dosyalar, yayınlar ve ses kayıtları da dahil olmak üzere kopyalamaya karşı korumalı malzemenin yetkilendirilmemiş kopyalarının hazırlanması, telif hakkı ihlali anlamına gelebilir ve suç teşkil edebilir. Bu cihaz, bu tür amaçlarla kullanılmamalıdır.

### Kullanım ömrü sonunda ürünün atılması

• Yeni ürününüz geri dönüştürülebilen ve tekrar kullanılabilen malzemeler içerir. Uzmanlaşmış şirketler, yeniden kullanılabilir malzeme miktarını artırmak ve atılacak malzeme miktarını minimuma indirmek için ürününüzü geri dönüştürebilirler.

- Lütfen yerel Philips bayinizden, eski monitörünüzün atılmasıyla ilgili yerel yönetmelikler hakkında bilgi alın.
- (Kanada ve ABD'deki müşteriler için) Eski ürünü yerel eyalet yasalarına ve federal yasalara uygun şekilde atın.

Geri dönüşüm hakkında daha fazla bilgi için www.eia.org ile iletişim kurun (Consumer Education Initiative - Tüketici Eğitim İnisiyatifi)

### Müşteriler için Geri dönüşüm Bilgileri

Philips, kuruluşun ürün, hizmet ve etkinliklerinin çevresel performansının optimize edilmesi için teknik ve ekonomik açıdan uygulanabilir hedefler koyar. Planlama, tasarım ve üretim aşamasından itibaren Philips, kolayca geri dönüştürülebilen ürünler ortaya koymanın önemini vurgular. Philips'te kullanım ömrü sonu yönetimi birincil olarak, ulusal geri kazanım inisiyatifleri ve geri dönüşüm programlarına mümkün olduğunca, tercihen rakiplerle iş birliği halinde katılmayı gerektirir.

Şu anda Hollanda, Belçika, Norveç, İsveç ve Danimarka gibi Avrupa ülkelerinde kurulmuş ve çalışır durumda bir geri dönüşüm sistemi bulunmaktadır.

Philips Consumer Electronics North America, ABD'de Elektronik Endüstrisi Birliği (Electronic Industries Alliance - EIA) Elektronik Geri dönüşüm Projesine ve ürün ömrünü tüketen ev kaynaklı elektronik ürünlerin geri dönüşümü için devlet geri dönüşüm girişimlerine bağışta bulunmuştur. Ek olarak geri dönüşüm pazarının gelişimini desteklemeye odaklanan, çok eyaletli, kar amacı gütmeyen bir organizasyon olan Kuzeydoğu Geri dönüşüm Konseyi (Northeast Recyling Council - NERC) bir geri dönüşüm programı uygulamayı planlamaktadır. Asya Pasifik ve Tayvan'da, BT ürünü geri dönüşüm yönetim sürecinin uygulanması için, ürünler Çevre Koruma Yönetimi (EPA) tarafından geri alınabilmektedir; ayrıntılı bilgi www.epa.gov.tw adresindeki İnternet sitesinde bulunabilir.

# Çevresel bilgiler

Ürününüz, geri dönüşüme tabi tutulabilen ve yeniden kullanılabilen, yüksek kalitede malzeme ve parçalardan tasarlanmış ve üretilmiştir.

Üzerinde çarpı işaretli tekerlekli çöp kutusu işaretli etiket bulunması, söz konusu ürünün 2002/96/EC sayılı Avrupa Yönergesi kapsamında olduğu anlamına gelir.

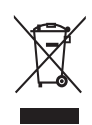

Bu ürünü kesinlikle diğer evsel atıklarla birlikte atmayın. Lütfen, elektrikli ve elektronik ürünlerin ayrı toplanması ile ilgili yerel kurallar hakkında bilgi edinin. Eskiyen ürününüzün atık işlemlerinin doğru biçimde gerçekleştirilmesi, çevre ve insan sağlığı üzerinde olumsuz etkilere yol açılmasını önlemeye yardımcı olur.

### North Europe Information (Nordic Countries)

### VARNING:

FÖRSÄKRA DIG OM ATT HUVUDBRYTARE OCH UTTAG ÄR LÄTÅTKOMLIGA, NÄR DU STÄLLER DIN UTRUSTNING PÅPLATS. Placering/Ventilation

### ADVARSEL:

SØRG VED PLACERINGEN FOR, AT NETLEDNINGENS STIK OG STIKKONTAKT ER NEMT TILGÆNGELIGE. Paikka/Ilmankierto

### VAROITUS:

SIJOITA LAITE SITEN, ETTÄ VERKKOJOHTO VOIDAAN TARVITTAESSA HELPOSTI IRROTTAA PISTORASIASTA. Plassering/Ventilasjon

### ADVARSEL:

NÅR DETTE UTSTYRET PLASSERES, MÅ DU PASSE PÅ AT KONTAKTENE FOR STØMTILFØRSEL ER LETTE Å NÅ.

# Yasak madde Bildirimi

Bu ürün RoHs ve Philips BSD (AR17-G04- 5010-010) gerekliliklerine uygundur.

# Sınıf II beyanı

Sınıf II ekipman simgesi:

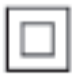

 $\overline{a}$ Bu simge, cihazın çift yalıtım sistemine sahip olduğunu gösterir.

# 2 PhotoFrame'iniz

Bu ürünü satın aldığınız için tebrikler, Philips'e hoş geldiniz! Philips tarafından verilen destekten tam olarak yararlanabilmek için www.philips. com/welcome adresinden ürün kaydınızı yaptırın.

# Giriş

Bu Philips Digital PhotoFrame ile aşağıdakileri yapabilirsiniz:

- JPEG fotoğrafları görüntülemek
- Hediye mesajları oluşturmak

### Kutuda neler var

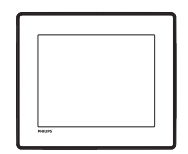

• Philips Dijital PhotoFrame

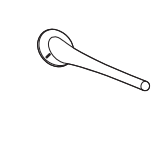

**Stand** 

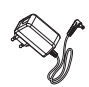

• AC-DC güç adaptörü

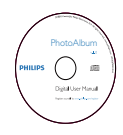

• Kullanım kılavuzunu içeren CD-ROM

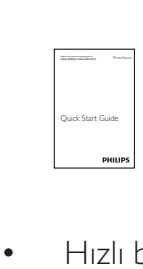

• Hızlı başlangıç kılavuzu

# PhotoFrame hakkında genel bilgiler

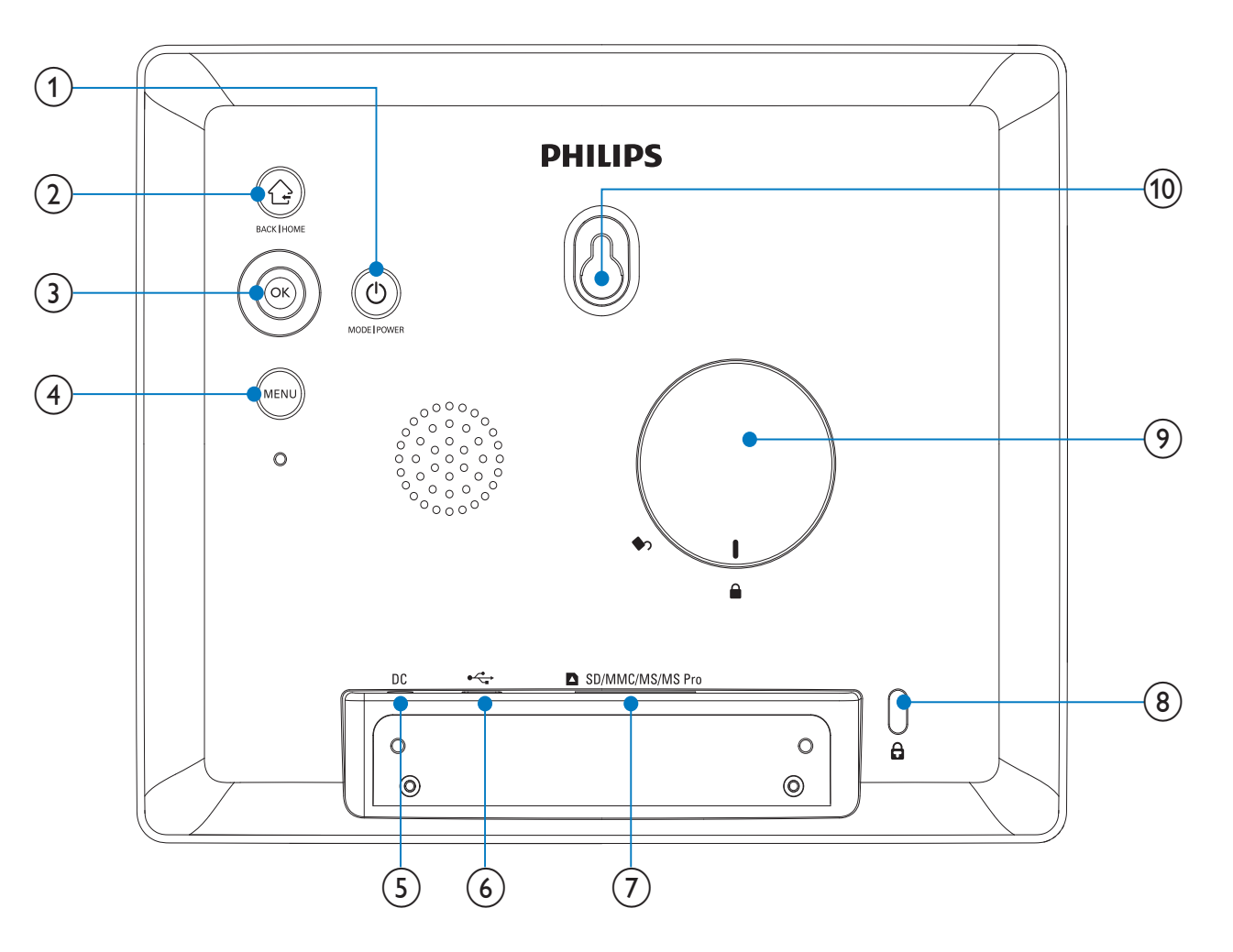

#### $\binom{1}{1}$ ぃ

- Mod değiştirmek için basın: slayt gösterisi/saat/takvim
- PhotoFrame'i açmak/kapatmak için basılı tutun

#### $\circled{2}$ ⇧

- Geriye gitmek için basın
- Ana ekrana gitmek için basılı tutun

### (3) OK (Kumanda çubuğu)

- Bir seçimi onaylamak için basın
- Oynatmayı durdurmak veya devam etmek için basın
- Üst/alt/sağ/sol seçeneği seçmek için yukarı/aşağı/sola/sağa hareket ettirin

### $(4)$  MENU

• Menüye girmek/çıkmak için basın

### $(5)$  DC

- AC-DC güç adaptörü için yuva
- $\left(\begin{matrix}6\end{matrix}\right)$  $\overrightarrow{C}$ 
	- PC USB kablosu için yuva

### g SD/MMC/MS/MS Pro

- SD/MMC/MS/MS Pro kart yuvası
- $\left( \n\begin{array}{cc} 8 \end{array} \right)$   $\oplus$  Kensington kilidi
- (9) Stand deliği
- (10) Duvara montaj deliği

# 3 Başlarken

### Dikkat

• Kontrolleri yalnızca bu kullanım kılavuzunda belirtilen şekilde kullanın.

Bu bölümdeki talimatları her zaman sırasıyla takip edin.

Philips ile iletişim kurduğunuzda, cihazın seri ve model numaraları istenir. Model numarası ve seri numarası, cihazın arka kısmındadır. Numaraları buraya yazın:

Model No. \_\_\_\_\_\_\_\_\_\_\_\_\_\_\_\_\_\_\_\_\_\_\_\_\_\_

Seri No. \_\_\_\_\_\_\_\_\_\_\_\_\_\_\_\_\_\_\_\_\_\_\_\_\_\_\_

# Standı kurun

PhotoFrame'i düz bir yüzeye yerleştirmek için birlikte gelen standı PhotoFrame'in arkasına takın.

1 Standı PhotoFrame'e takın ve stand üzerindeki göstergeyi c<sup>o</sup> konumuna getirin.

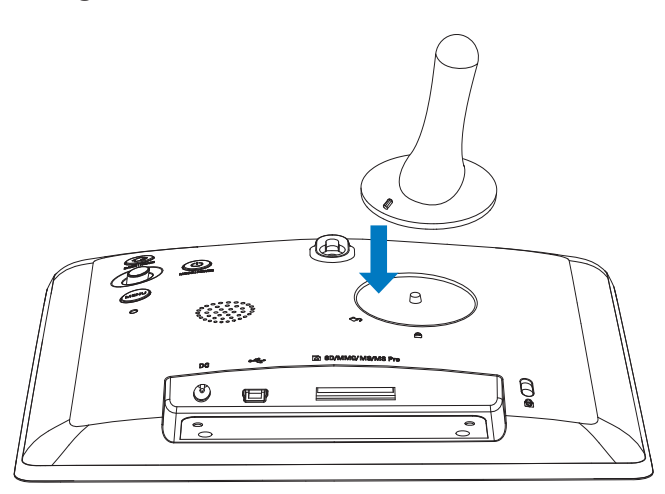

2 Standı saat yönünün tersine 45 derece çevirerek û konumuna getirin ve PhotoFrame'e sıkıca kilitleyin.

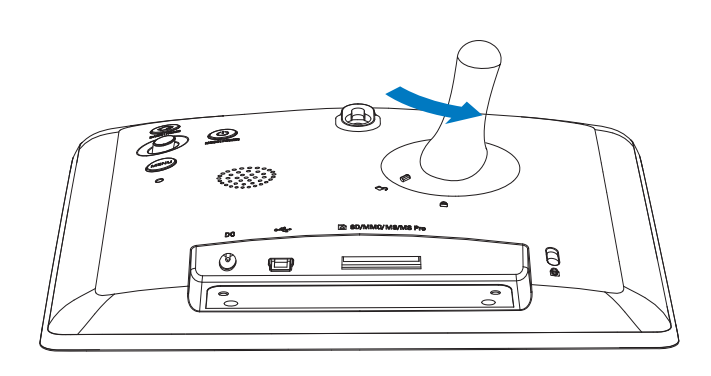

# Gücü bağlayın

### **Not**

- PhotoFrame'i yerleştirirken, güç fişi ve prizinin kolayca erişilebilir olduğundan emin olun.
- Güç fişini PhotoFrame'in DC soketine takın.

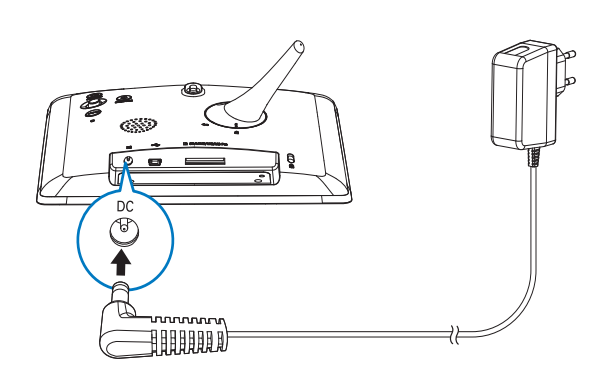

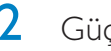

 $2$  Güç fişini bir elektrik prizine takın.

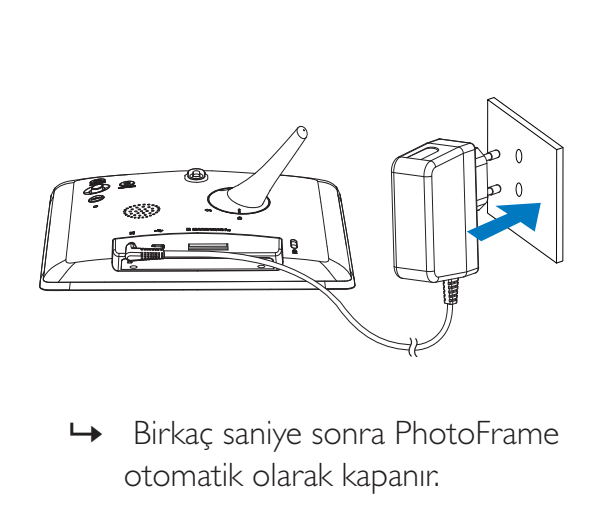

otomatik olarak kapanır.

# PhotoFrame'i açın

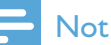

- PhotoFrame, güç kaynağına bağladığınızda otomatik olarak açılır.
- 1 PhotoFrame kapatıldığında ve güç kaynağına bağlandığında, açmak için tuşunu basılı tutun.

#### PhotoFrame'i ilk kez açtığınızda:

• Ekranda dili seçmeniz istenir.

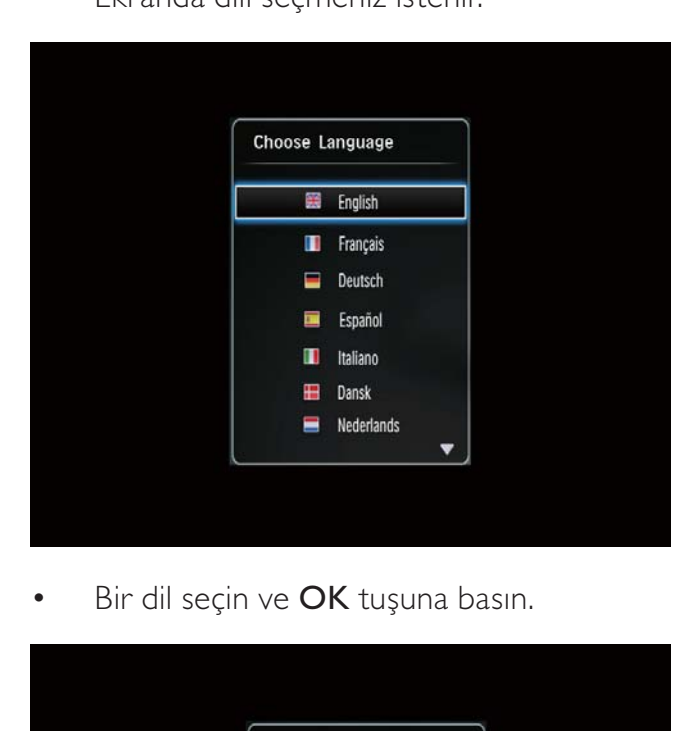

•

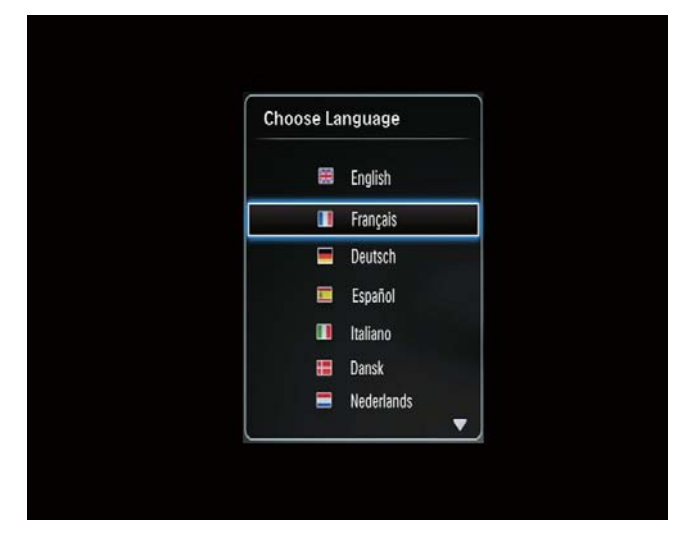

• Ekranda saat ve tarihi ayarlamanız istenir.

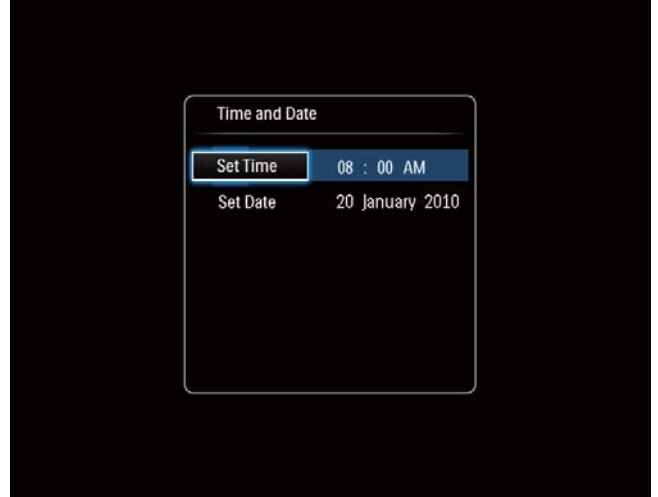

• Saat ve tarihi ayarlamak için kumanda çubuğunu hareket ettirin ve ardından OK tuşuna basın.

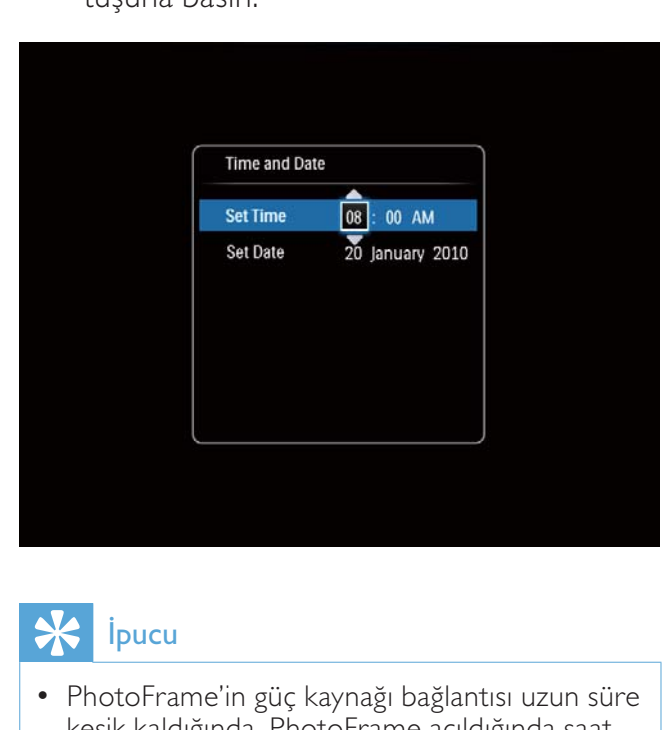

• PhotoFrame'in güç kaynağı bağlantısı uzun süre kesik kaldığında, PhotoFrame açıldığında saat ve tarihi tekrar ayarlanmanız gerekecektir .

### PhotoFrame'i kapatın

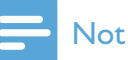

- PhotoFrame'i yalnızca tüm kopyalama ve kaydetme işlemleri tamamlandıktan sonra kapatabilirsiniz.
- PhotoFrame'i kapatmak için  $\Phi$  düğmesini yaklaşık 2 saniye basılı tutun.

# Ortam aktarma

### Bir depolama cihazı ile fotoğraf aktarma

### Dikkat

• Ortam aktarımı sırasında depolama cihazını PhotoFrame'den ayırmayın.

PhotoFrame, aşağıdaki depolama cihazının çoğu tipini desteklemektedir:

- Secure Digital (SD)
- Secure Digital High Capacity (SDHC)
- Multimedia Card (MMC)
- Memory Stick (MS)
- Memory Stick Pro (MS Pro) (adaptörüyle)

1 PhotoFrame'e bir depolama cihazı. » Seçenekler menüsü görüntülenir.

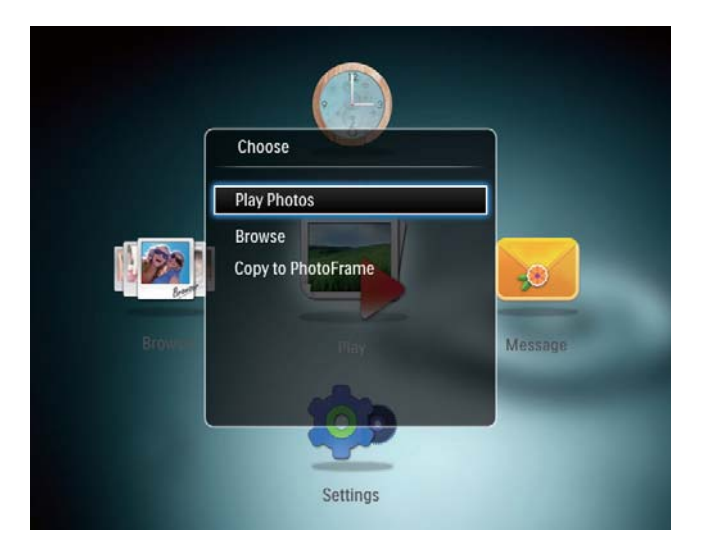

[Play Photos]: Depolama cihazı üzerindeki ortamı oynatmak için seçin

[Browse]: Depolama cihazı üzerindeki ortama gözatmak için seçin

[Copy to PhotoFrame]: Aktarım işlemine başlamak için seçin

- **2 [Copy to PhotoFrame]** öğesini seçin ve ardından OK tuşuna basın.
	- » Onay mesajı görüntülenir.

### PhotoFrame'e fotoğraf kopyalamak için:

- 1 **[Yes]** öğesini seçin ve ardından OK tuşuna basın.
- Depolama cihazını çıkarmak için, PhotoFrame'den dışarı çekerek çıkarın.

### Bir bilgisayar ile fotoğraf aktarımı

### Dikkat

- Ortam aktarımı sırasında PhotoFrame'i bilgisayardan ayırmayın.
- 1 PhotoFrame ve bilgisayara uygun bir USB kablosu bağlayın.

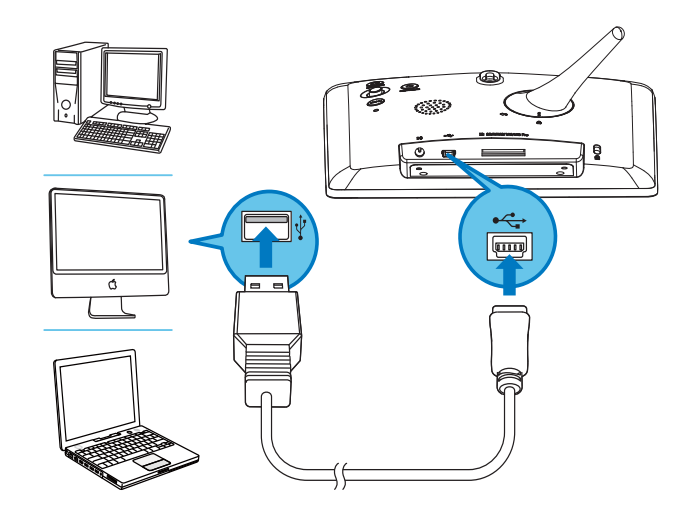

- » Bilgisayardaki ortamı PhotoFrame'deki bir albüme sürükleyerek taşıyabilirsiniz.
- 2 Aktarım tamamlandığı zaman USB kablosunu bilgisayardan ve PhotoFrame'den ayırın.

### İpucu

- PhotoFrame'den bir bilgisayara ortam aktarabilirsiniz.
- Aktarım hızı, işletim sistemine ve bilgisayarın yazılım konfigürasyonuna bağlıdır.

# Bu tuş takımı simgelerini tanıyın

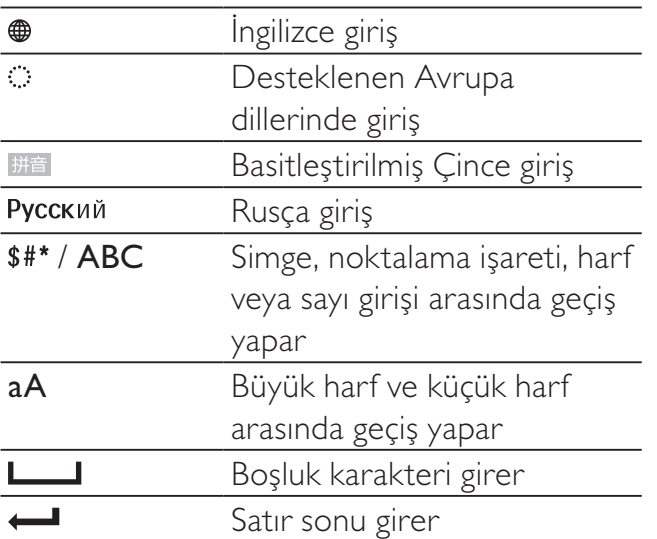

# 4 Fotoğrafları görüntüleme

### Not

- PhotoFrame'de JPEG fotoğrafları slayt gösterisi modunda görüntüleyebilirsiniz.
- 1 Ana ekranda **[Play]** öğesini seçin ve ardından OK tuşuna basın.

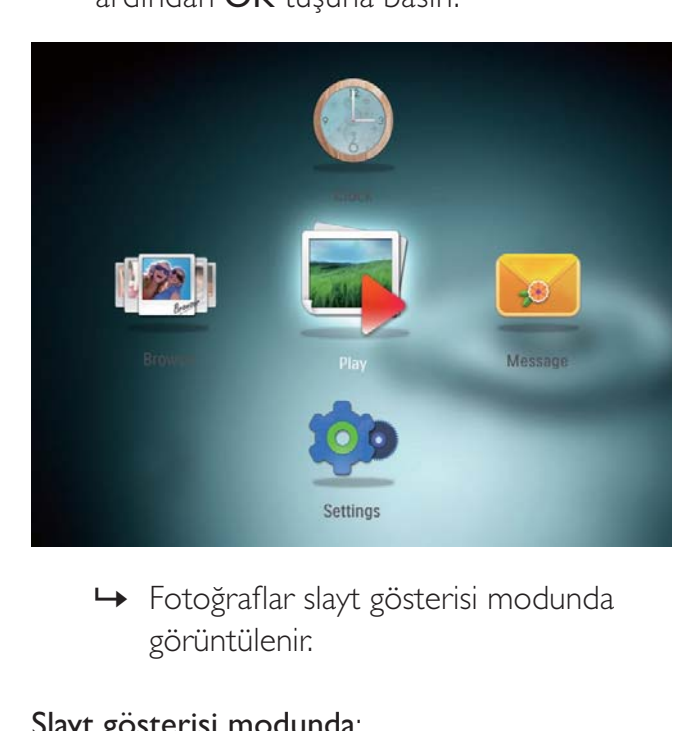

görüntülenir.

### Slayt gösterisi modunda:

- Slayt gösterisini durdurmak için OK tuşuna basın.
- Slayt gösterisine devam etmek için yeniden OK tuşuna basın.
- Önceki/sonraki fotoğrafı seçmek için, kumanda çubuğunu sola/sağa hareket ettirin.
- Fotoğrafları film karesi modunda görüntülemek için kumanda çubuğunu yukarı doğru hareket ettirin.

### Film karesi modunda:

- Önceki/sonraki fotoğrafı seçmek için, kumanda çubuğunu sola/sağa hareket ettirin.
- Slayt gösterisi moduna geri dönmek için OK tuşuna basın.

# İpucu

• Kolaj slayt gösterisi sırasında fotoğraflar rasgele sırayla görüntülenirler.

# Slayt gösterilerini ve fotoğrafları yönetin

Slayt gösterisindeki fotoğrafı veya slayt gösterisi ayarlarını yönetmek için aşağıdaki işlemleri gerçekleştirebilirsiniz:

1 MENU tusuna basın. » Seçenekler menüsü görüntülenir.

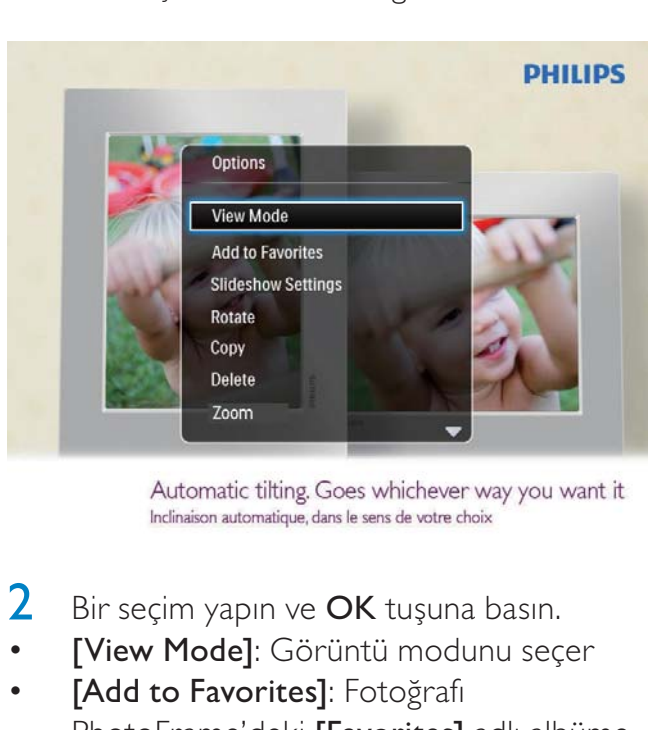

- $2$  Bir secim yapın ve **OK** tusuna basın.
- [View Mode]: Görüntü modunu seçer
- [Add to Favorites]: Fotoğrafı PhotoFrame'deki [Favorites] adlı albüme ekler
- [Slideshow settings]
	- [Interval]: Slayt gösterisindeki aralık süresini belirler
	- [Shuffle]: Ortamı rasgele sırayla göstermeyi açıp kapar
	- [Color Tone]: Fotoğrafın rengini seçer
	- [Transition Effect]: Geçiş efektini seçer
	- [Background Color]: Arka plan rengini seçer
- [Rotate]: Fotoğrafın döndürüleceği yönü seçer
- **[Copy]**: Fotoğrafı başka bir albüme kopyalar
- [Delete]: Fotoğrafı siler
- **[Zoom]**Bir fotoğrafa yakınlaşır ve kırpar
- [Brightness]: Ekran parlaklığını ayarlamak için kumanda çubuğunu yukarı/aşağı hareket ettirin

## Bir fotoğrafın yakınlaştırılması ve kırpılması

PhotoFrame ile bir fotoğrafa yakınlaşabilir, kırpabilir ve yeni bir fotoğraf olarak kaydedebilirsiniz.

- 1 Slayt gösterisi modunda MENU tuşuna basın.
	- » Seçenekler menüsü görüntülenir.
- $2$  [Zoom] öğesini seçin.

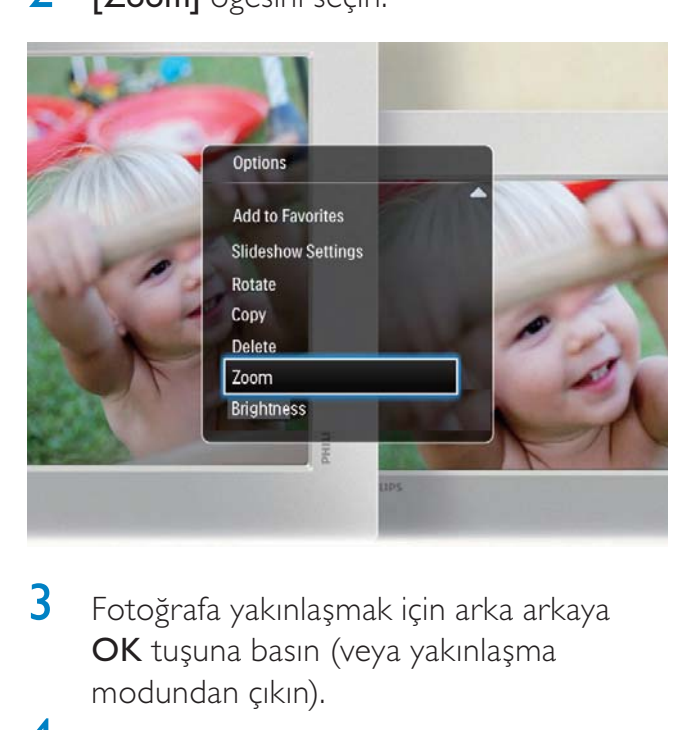

- 3 Fotoğrafa yakınlaşmak için arka arkaya OK tuşuna basın (veya yakınlaşma modundan çıkın).
- 4 Fotoğrafı hareket ettirmek için kumanda çubuğunu hareket ettirin.
- 5 **MENU** tusuna basın.
- **6 [Crop and Save]** öğesini seçin ve ardından OK tuşuna basın.

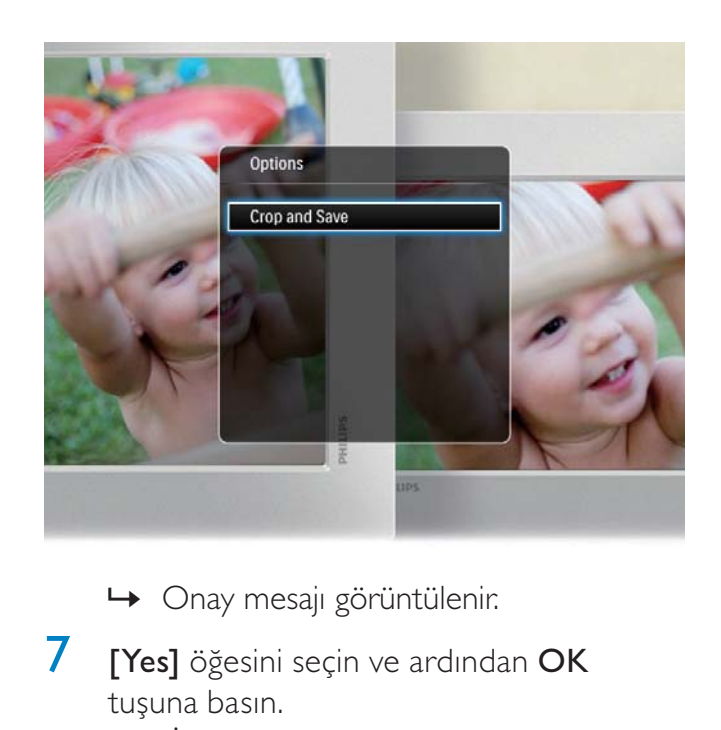

- 
- **7 [Yes]** öğesini seçin ve ardından OK tuşuna basın.
	- İşlemi iptal etmek için [No] seçeneğini seçin ve OK tuşuna basın.
- 8 Yeni fotoğrafin kaydedileceği konumu seçin ve OK tuşuna basın.

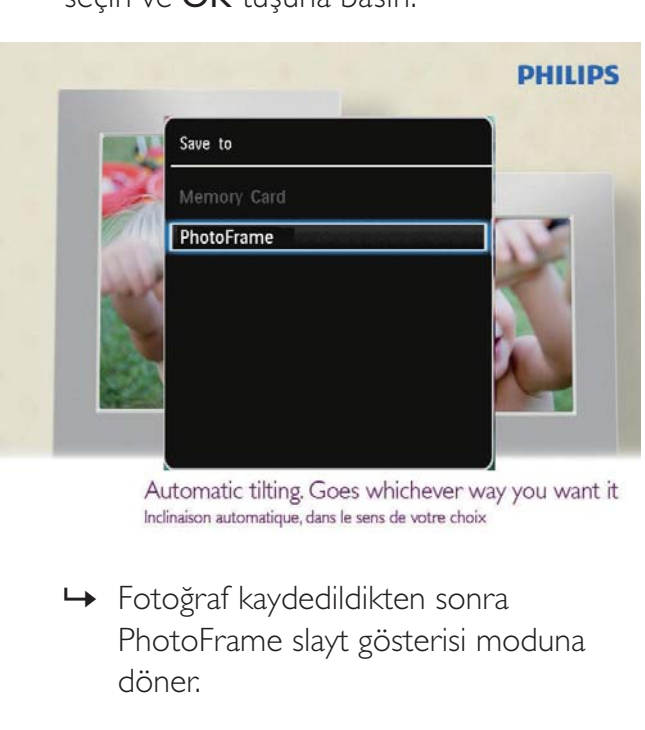

PhotoFrame slayt gösterisi moduna döner.

# 5 Gözat

## Albümler ve ortama gözatın ve yönetin

Dalga modu veya albüm modunda albümlere gözatabilir veya yönetebilirsiniz.

• Dalga modu:

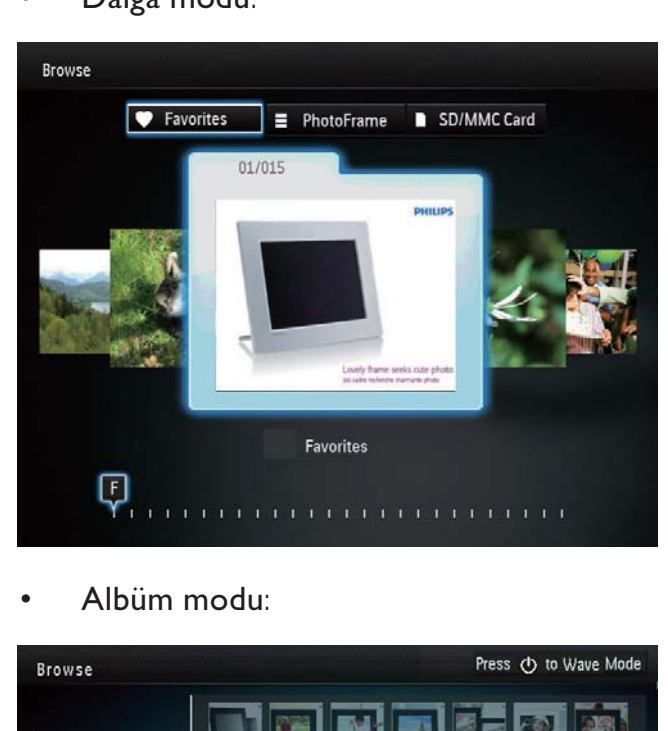

• Albüm modu:

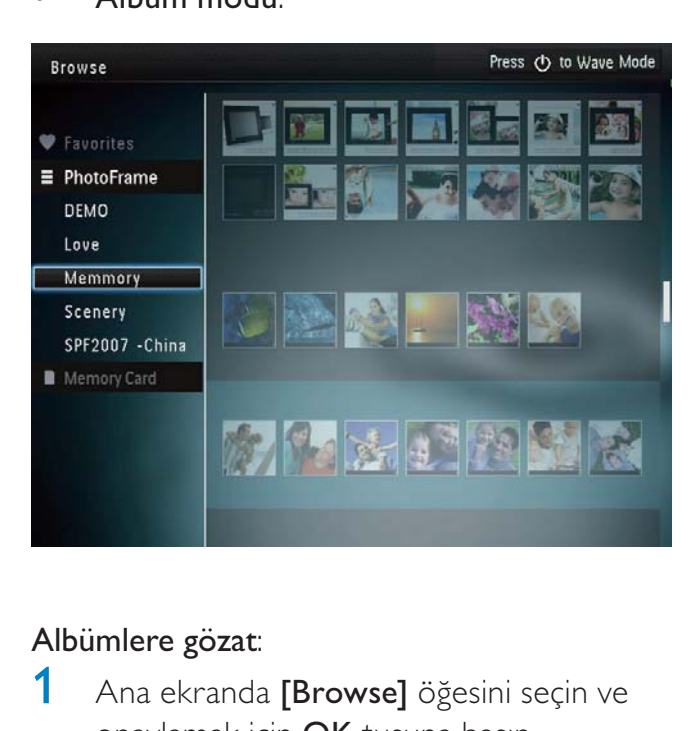

### Albümlere gözat:

1 Ana ekranda [Browse] öğesini seçin ve onaylamak için OK tuşuna basın.

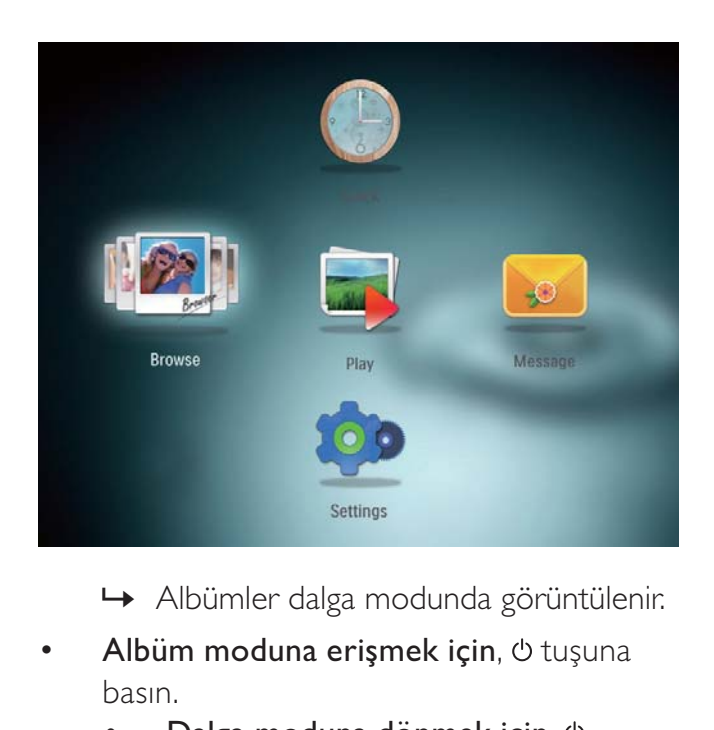

- 
- Albüm moduna erişmek için, **b** tuşuna basın.
	- Dalga moduna dönmek için, tuşuna basın.
- Dalga/albüm modunda,
	- Bir kez OK tuşuna basarsanız: Duraklama modunda bir fotoğraf görüntülenir.
	- İki kez OK tuşuna basarsanız: Slayt gösterisi başlatılır.

### Albümler ve ortamın yönetimi:

- 1 Bir albüm/cihaz seçin ve **MENU** tuşuna basın.
	- » Seçenekler menüsü görüntülenir.
- 2 Bir secenek secin ve ardından devam etmek için OK tuşuna basın.

### Albüm menüsü:

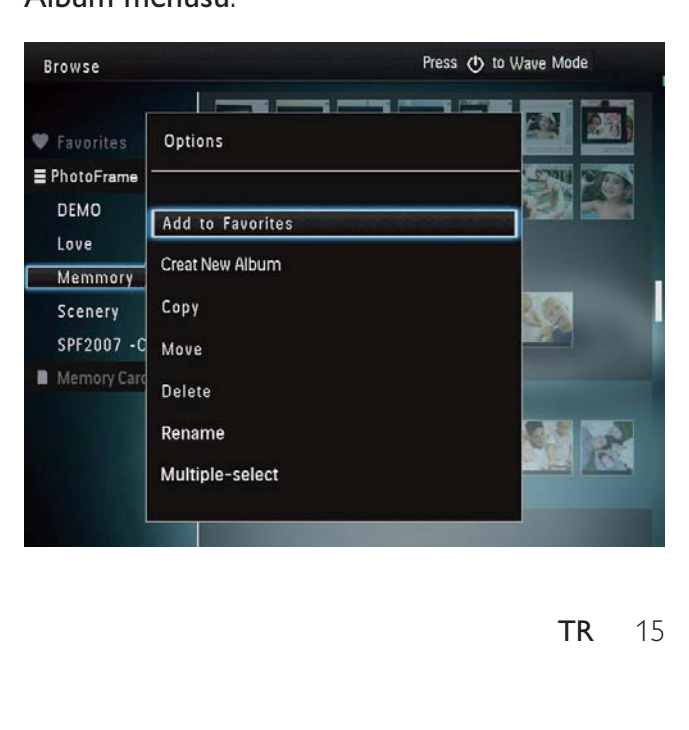

- **[Add to Favorites]**: Albümdeki ortamı [Favorites] adlı albüme ekler
- **ICreate New Album1**: Bir albüm oluşturur
- **[Copy]**: Albümdeki ortamı başka bir albüme kopyalar
- [Move]: Albümdeki ortamı başka bir albüme taşır
- [Delete]: Albümdeki ortamı siler
- **[Rename]**: Albümü yeniden adlandırır
- [Multiple-select]: Yönetmek için birden fazla fotoğraf seçer

### Küçük resim menüsü:

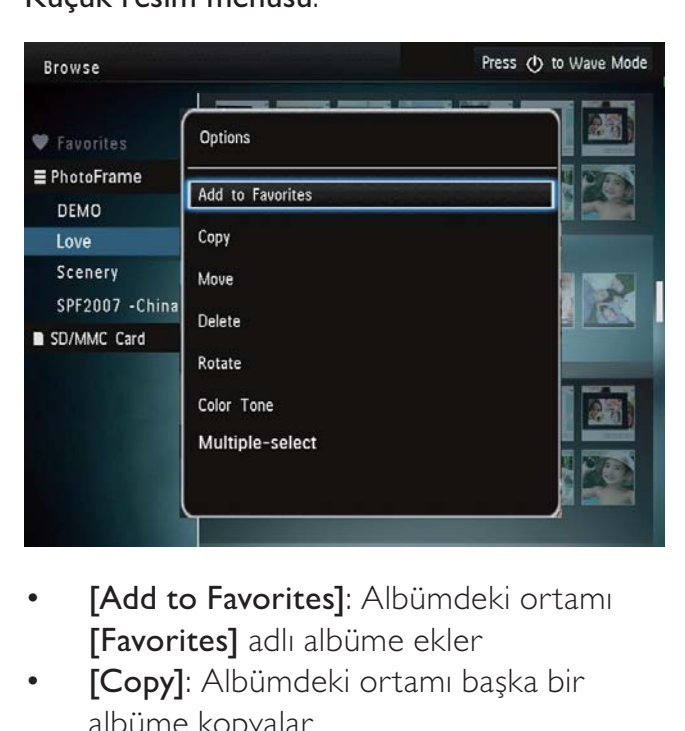

- **[Add to Favorites]**: Albümdeki ortamı [Favorites] adlı albüme ekler
- **[Copy]**: Albümdeki ortamı başka bir albüme kopyalar
- [Move]: Albümdeki ortamı başka bir albüme taşır
- **[Delete]**: Albümdeki ortamı siler
- [Rotate]: Albümdeki fotoğrafı döndürür
- [Color Tone]: Fotoğraf için bir renk seçer
- [Multiple-select]: Yönetmek için birden fazla fotoğraf seçer

### Siz [Favorites] adlı albümü seçtiğinizde farklı bir menü görüntülenir.

- [Delete]: Albümdeki ortamı siler
- **[Copy]**: Albümdeki ortamı başka bir albüme kopyalar

### Favori albüme ortam ekleme

### Albümdeki ortamı[Favorites] albümüne eklemek için:

**1 [Add to Favorites]** öğesini seçin ve ardından OK tuşuna basın.

### Bir albüm oluşturma

- **1 [Create New Album]** öğesini seçin ve ardından OK tuşuna basın.
- 2 Ad girmek için (24 karaktere kadar), bir harf/rakam seçin ve OK tuşuna basın.
	- Büyük harf ve küçük harf arasında geçiş yapmak için, görüntülenen tuş takımında aA öğesini seçin ve OK tuşuna basın.
- $3$  Adı yazmayı bitirdiğinizde  $\checkmark$  öğesini seçin ve OK tuşuna basın.
- 4 Kaydetme işlemini başlatmak için OK tuşuna basın.

### Ortamı kopyalama

- 1 **[Copy]** öğesini seçin ve ardından OK tuşuna basın.
- 2 Bir hedef albüm seçin ve ardından kopyalamayı başlatmak için OK tuşuna basın.

### Ortamı taşıma

- 1 **[Move]** öğesini seçin ve ardından **OK** tuşuna basın.
- $2$  Bir hedef albüm secin ve ardından taşımayı başlatmak için OK tuşuna basın.

### Ortamı silme

- [Delete] öğesini seçin ve ardından OK tuşuna basın.
	- » Onay mesajı görüntülenir.
- **2 [Yes]** öğesini seçin ve ardından silmeyi başlatmak için OK tuşuna basın.
	- $i$ slemi iptal etmek için  $\Omega$  tuşunu basılı tutun.

### Albümün yeniden adlandırılması

- <sup>1</sup> [Rename] öğesini seçin ve ardından onaylamak için OK tuşuna basın. » Bir tuş takımı görüntülenir.
- 2 Tuş takımına girmek için kumanda çubuğunu iki kez aşağı doğru hareket ettirin.
- 3 Ad girmek için (24 karaktere kadar), bir harf/rakam seçin ve OK tuşuna basın.
	- Büyük harf ve küçük harf arasında geçiş yapmak için, görüntülenen tuş takımında aA öğesini seçin ve OK tuşuna basın.
- $4$  Adı yazmayı bitirdiğinizde  $\checkmark$  öğesini seçin ve OK tuşuna basın.

### Yönetmek için birden fazla fotoğraf seçer

- 1 **[Multiple-select]** öğesini seçin ve ardından OK tuşuna basın.
- 2 Ortam secme.
	- Albümdeki tüm ortamı seçmek için OK tuşuna basın.
	- Ortamın bir kısmını seçmek için: Bir ortam seçmek için kumanda çubuğunu hareket ettirin ve OK tuşuna basın. Diğer ortamları seçmek için bu adımı tekrarlayın.
	- Seçili bir ortamın işaretini kaldırmak için, ortamı seçin ve yeniden OK tuşuna basın.
- 3 Seçim işlemi tamamlandıktan sonra, devam etmek için MENU tuşuna basın.
	- » Seçenekler menüsü görüntülenir.

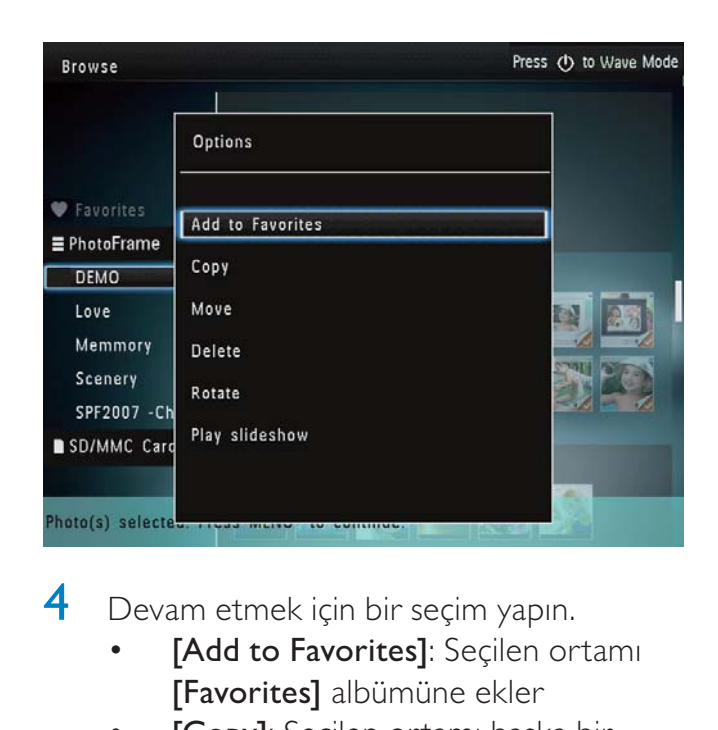

- 4 Devam etmek için bir seçim yapın.
	- [Add to Favorites]: Secilen ortamı [Favorites] albümüne ekler
	- [Copy]: Seçilen ortamı başka bir albüme kopyalar
	- [Move]: Seçilen ortamı başka bir albüme taşır
	- [Delete]: Seçilen ortamı siler
	- [Rotate]: Seçilen ortamı döndürür
	- [Play slideshow]: Seçilen ortamı slayt gösterisi modunda oynatır

### Fotoğrafları döndürme

- <sup>1</sup> [Rotate] seçeneğini seçin ve ardından OK tuşuna dokunun.
- **2** Fotoğrafı döndürmek için, önce  $\triangleleft$  /  $\triangleright$  ve ardından OK tuşuna dokunun.

# 6 Saat

# Saati görüntüleme

1 Ana ekranda [Clock] öğesini seçin ve onaylamak için OK tuşuna basın.

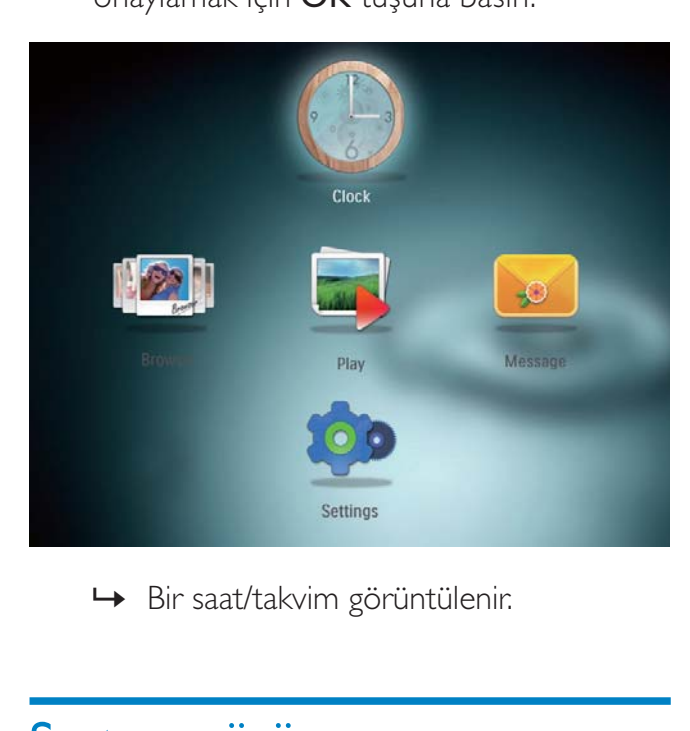

# Saat menüsü

1 Bir saat/takvim görüntülendiği zaman, saat menüsüne girmek için MENU tuşuna basın.

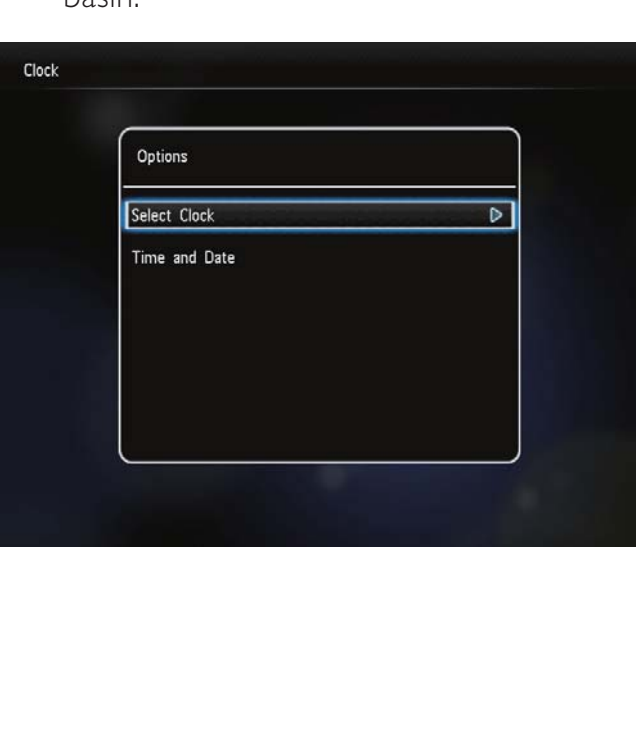

- [Select Clock]: Başka bir saat veya takvimin görüntülenmesi için kumanda çubuğunu sola/sağa hareket ettirerek seçim yapın.
- [Time and Date]: Saati/tarihi ayarlamak veya bir saat/tarih formatı seçmek için kumanda çubuğunu yukarı/aşağı/sola/sağa hareket ettirin. Ayrıntılar için bkz. "Ayarlar - Saat ve tarihi ayarlama".

### Bir saat/takvim stili seçme

- 1 Saat menüsünde [Select Clock] öğesini seçin ve ardından OK tuşuna basın.
- $2$  Bir saat veya takvim şablonu seçmek için kumanda çubuğunu sola/sağa hareket ettirin ve ardından OK tuşuna basın.

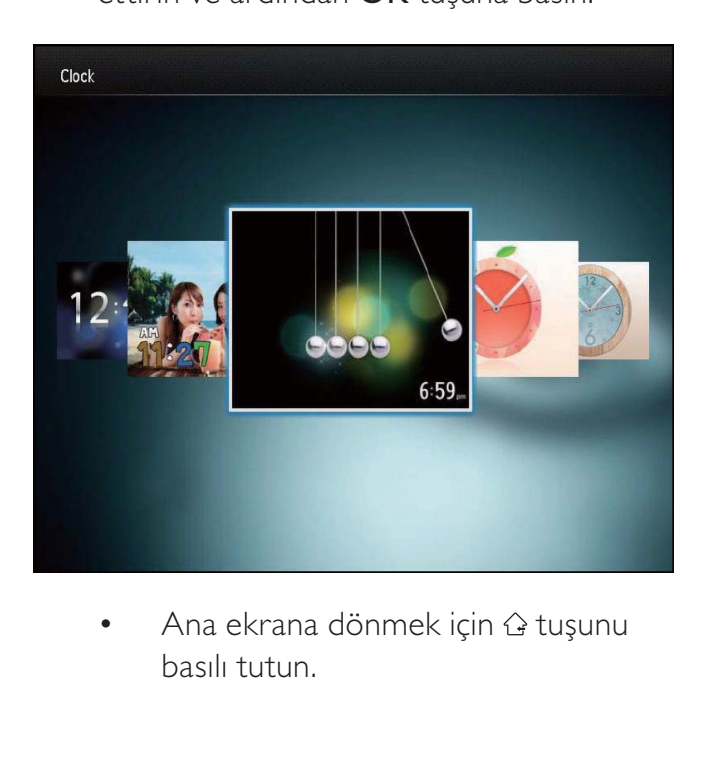

basılı tutun.

# 7 Mesaj

# Bir mesaj oluşturmak

1 Ana ekranda [Message] öğesini seçin ve onaylamak için OK tuşuna basın.

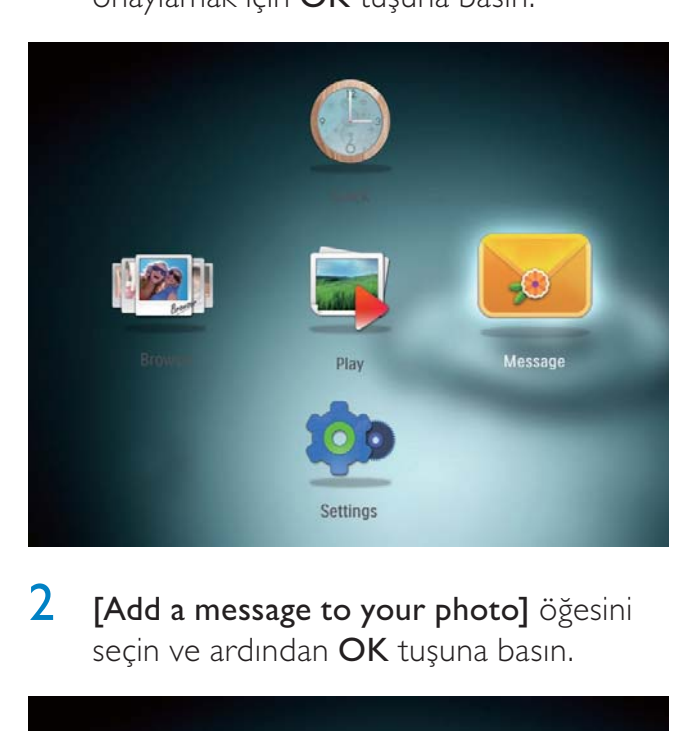

**2** [Add a message to your photo] öğesini seçin ve ardından OK tuşuna basın.

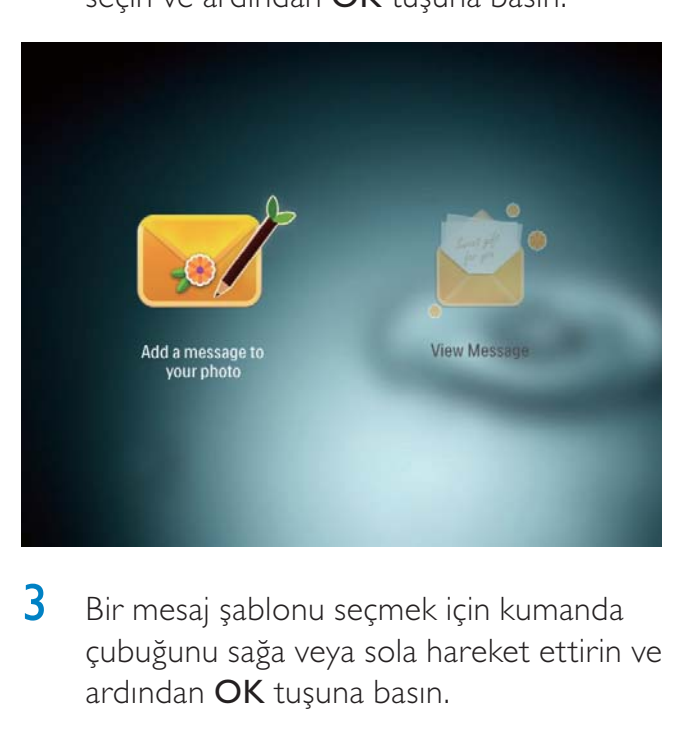

3 Bir mesaj şablonu seçmek için kumanda çubuğunu sağa veya sola hareket ettirin ve ardından OK tuşuna basın.

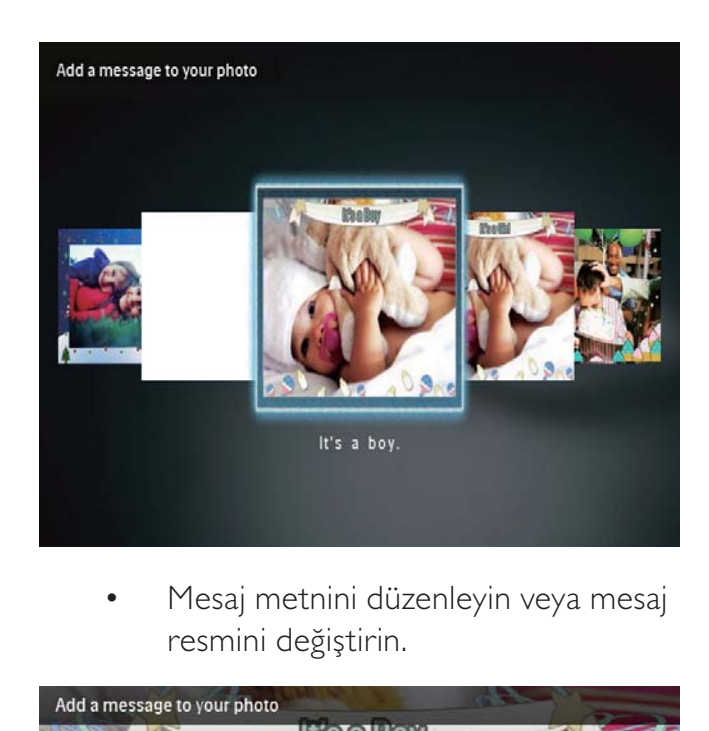

resmini değiştirin.

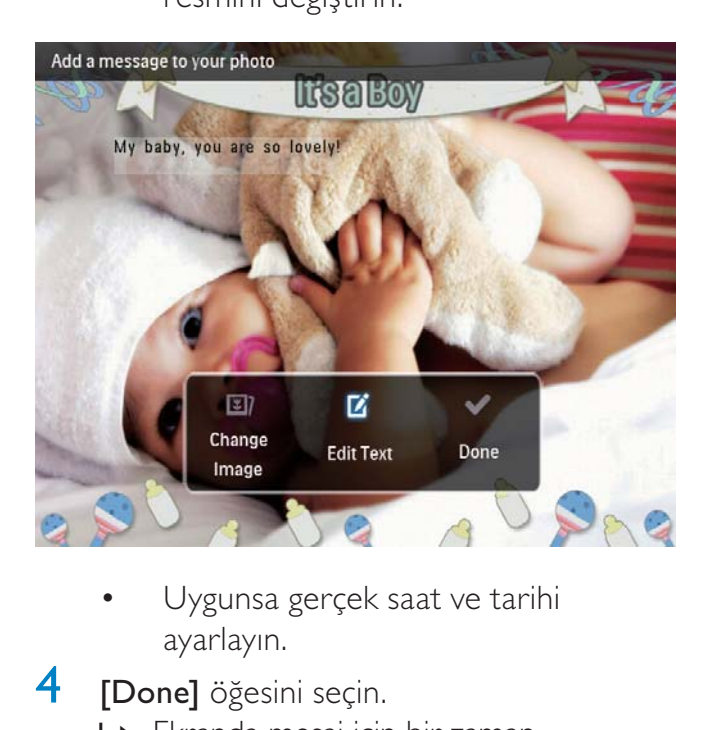

- ayarlayın.
- 4 **[Done]** öğesini seçin.
	- » Ekranda mesaj için bir zaman belirtmeniz istenir.
- 5 Mesajın zamanını belirleyin.

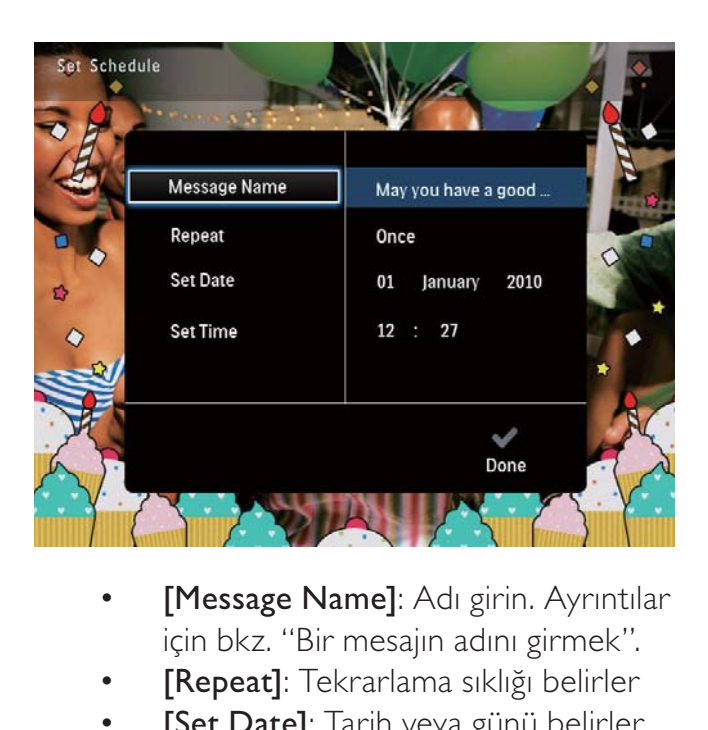

- için bkz. "Bir mesajın adını girmek".
- [Repeat]: Tekrarlama sıklığı belirler
- **[Set Date]**: Tarih veya günü belirler
- [Set Time]: Saati belirler
- 6 Mesajı tamamladıktan sonra [Done] öğesini seçin ve OK tuşuna basın.

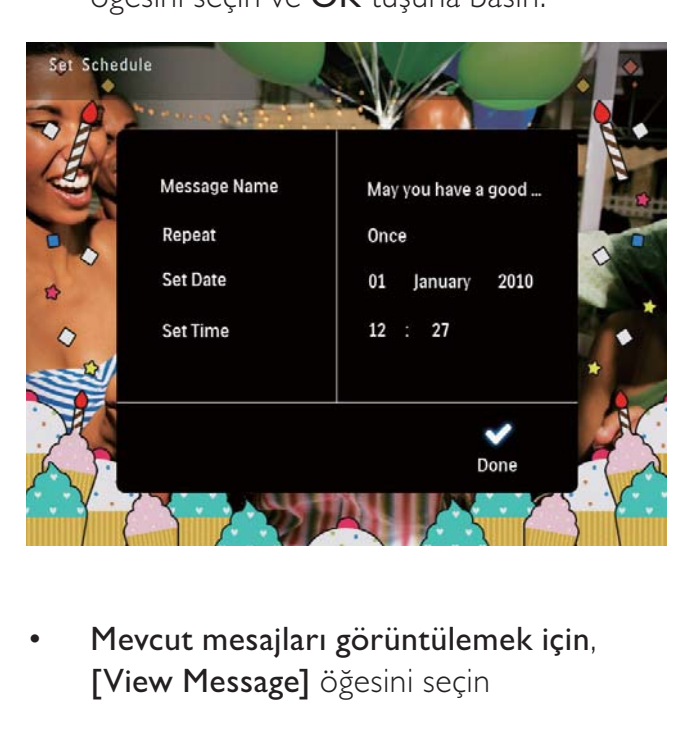

• Mevcut mesajları görüntülemek için, [View Message] öğesini seçin

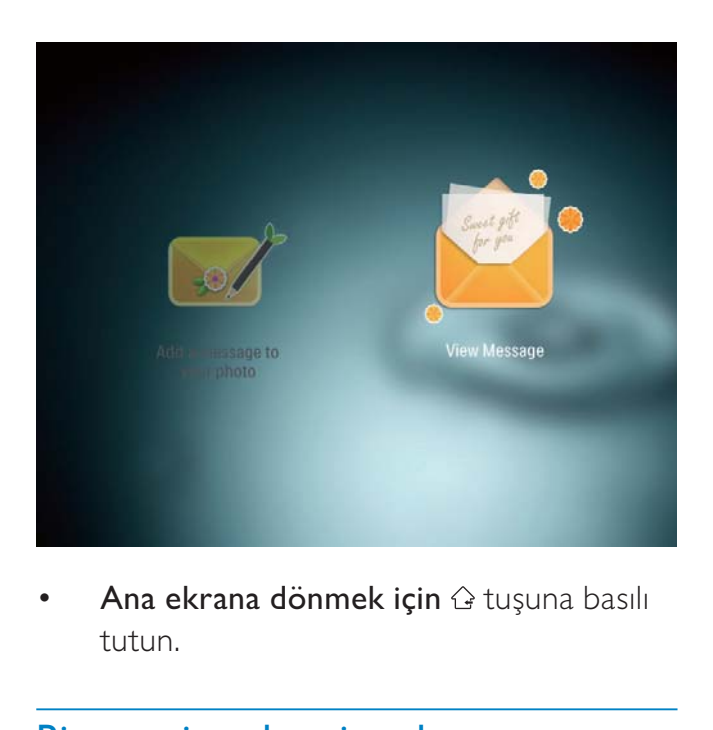

Ana ekrana dönmek için & tuşuna basılı tutun.

### Bir mesajın adını girmek

- 1 **[Message Name]** öğesini seçin ve ardından OK tuşuna basın.
- 2 Tuş takımına girmek için kumanda çubuğunu iki kez aşağı doğru hareket ettirin.
- $3$  Ad girmek için (24 karaktere kadar), bir harf/rakam seçin ve OK tuşuna basın.
	- Büyük harf ve küçük harf arasında geçiş yapmak için, görüntülenen tuş takımında aA öğesini seçin ve OK tuşuna basın.
- Adı yazmayı bitirdiğinizde v öğesini seçin ve OK tuşuna basın.

# Bir mesajı düzenlemek

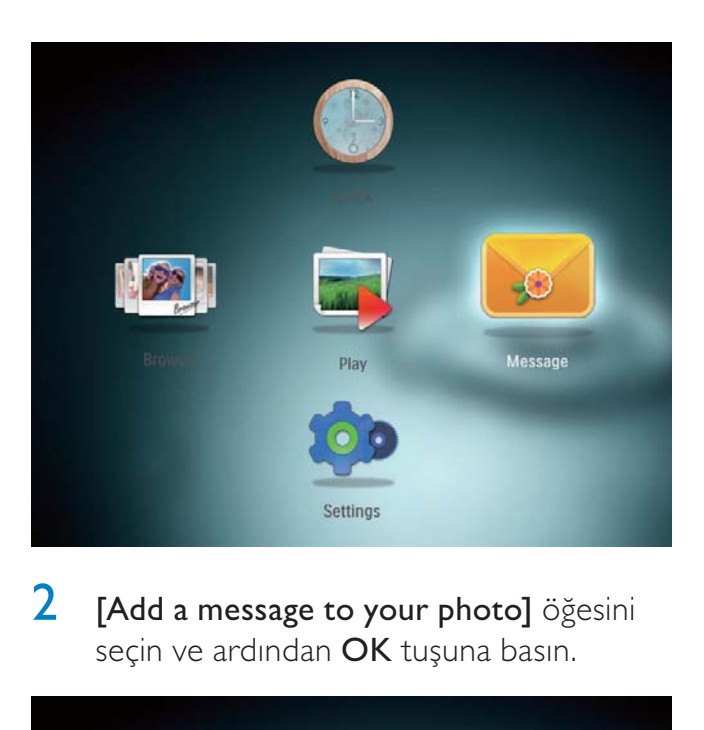

**2 [Add a message to your photo]** öğesini seçin ve ardından OK tuşuna basın.

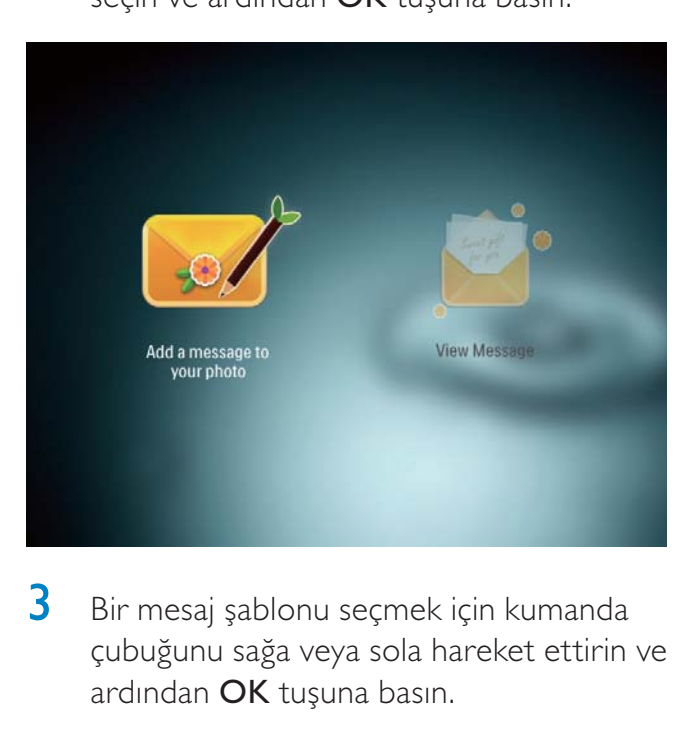

3 Bir mesaj şablonu seçmek için kumanda çubuğunu sağa veya sola hareket ettirin ve ardından OK tuşuna basın.

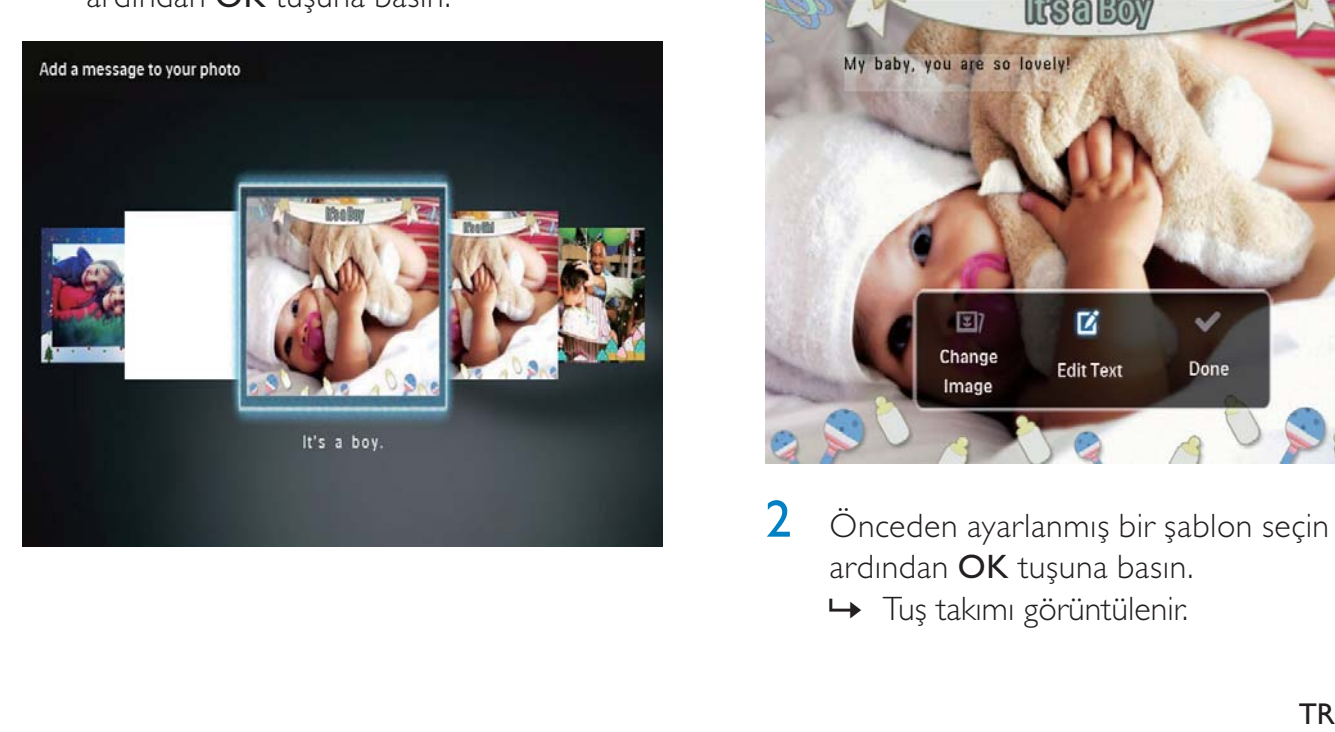

- 4 Aşağıdaki mesaj düzenleme seçeneklerinden birini seçmek için kumanda çubuğunu hareket ettirin.
	- [Change Image]: Mesaj fotoğrafını değiştirir
	- [Edit Text]: Mesaj metnini düzenler

### Bir mesajın fotoğrafını değiştirmek için:

<sup>1</sup> [Change Image] öğesini seçin ve ardından OK tuşuna basın.

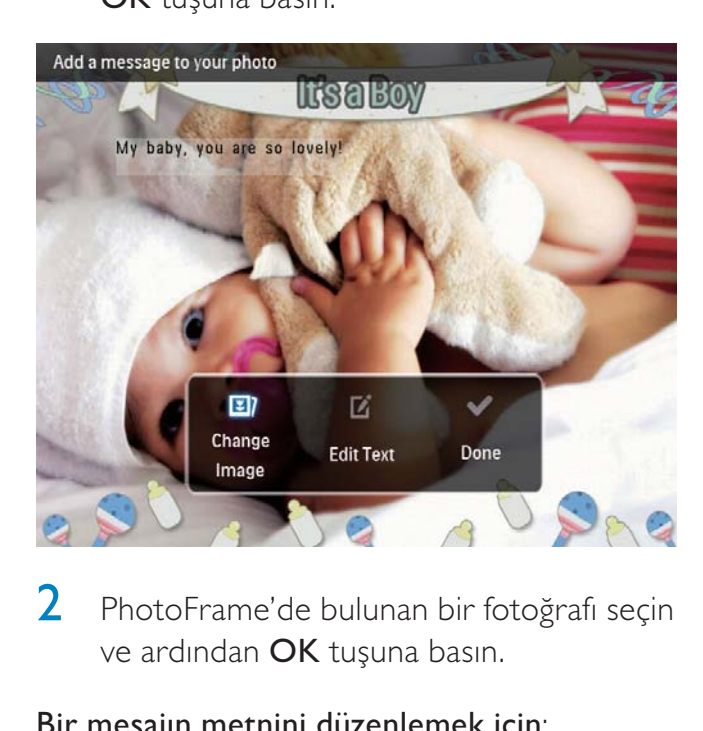

2 PhotoFrame'de bulunan bir fotoğrafı seçin ve ardından OK tuşuna basın.

#### Bir mesajın metnini düzenlemek için:

1 **[Edit Text]** öğesini seçin ve ardından OK tuşuna basın.

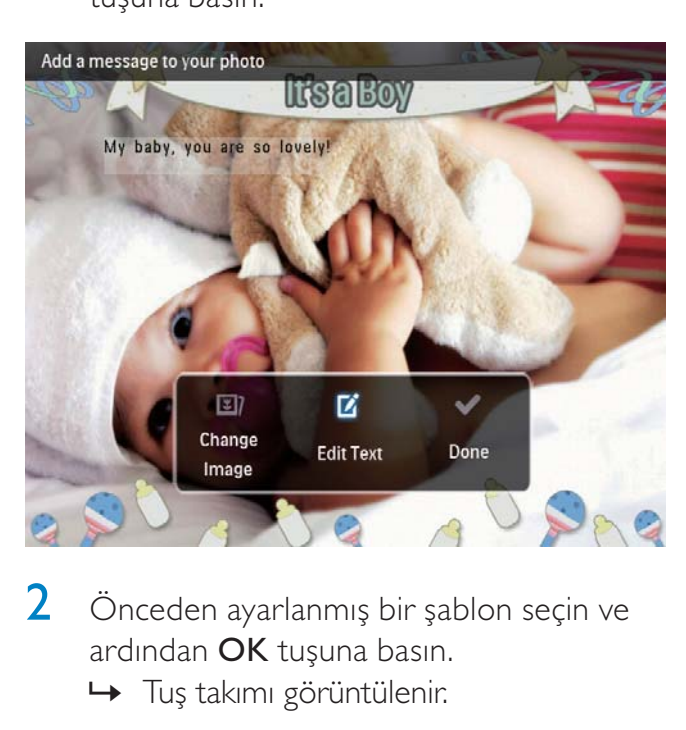

 $2$  Önceden ayarlanmış bir şablon seçin ve ardından OK tuşuna basın. » Tuş takımı görüntülenir.

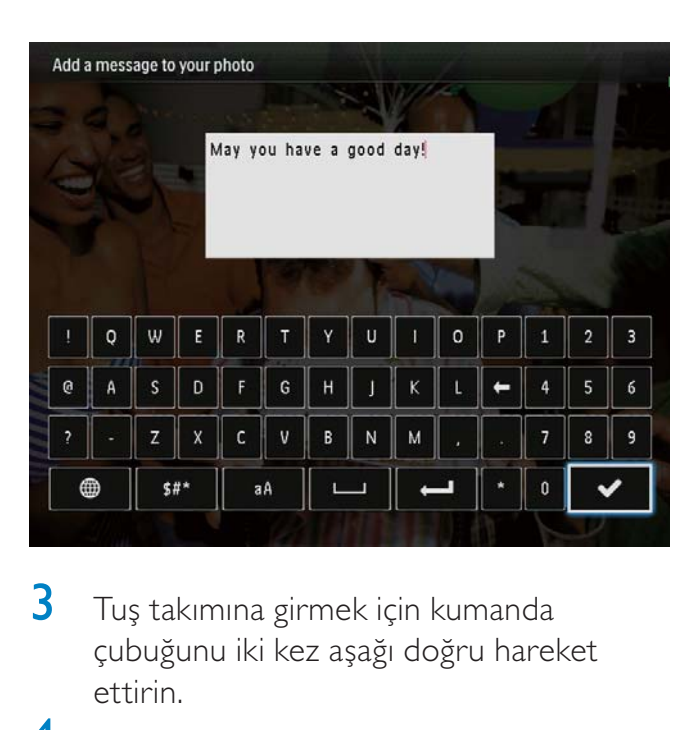

- 3 Tuş takımına girmek için kumanda çubuğunu iki kez aşağı doğru hareket ettirin.
- 4 Metni girmek için bir harf/sayı seçin ve ardından OK tuşuna basın.
	- Bir giriş yöntemi seçin, bkz. "Bu tuş takımı simgelerini tanıyın".
	- Büyük harf ve küçük harf arasında geçiş yapmak için, görüntülenen tuş takımında aA öğesini seçin ve OK tuşuna basın.
- 5 Metni girdikten sonra  $\checkmark$  öğesini seçin ve ardından OK tuşuna basın.
- 6 Metnin konumunu belirlemek için kumanda çubuğunu yukarı/aşağı/sağa/sola hareket ettirin ve ardından OK tuşuna basın.
- 7 Metin rengini veya yazı tipini seçmek için kumanda çubuğunu yukarı/aşağı/sağa/sola hareket ettirin ve ardından OK tuşuna basın.

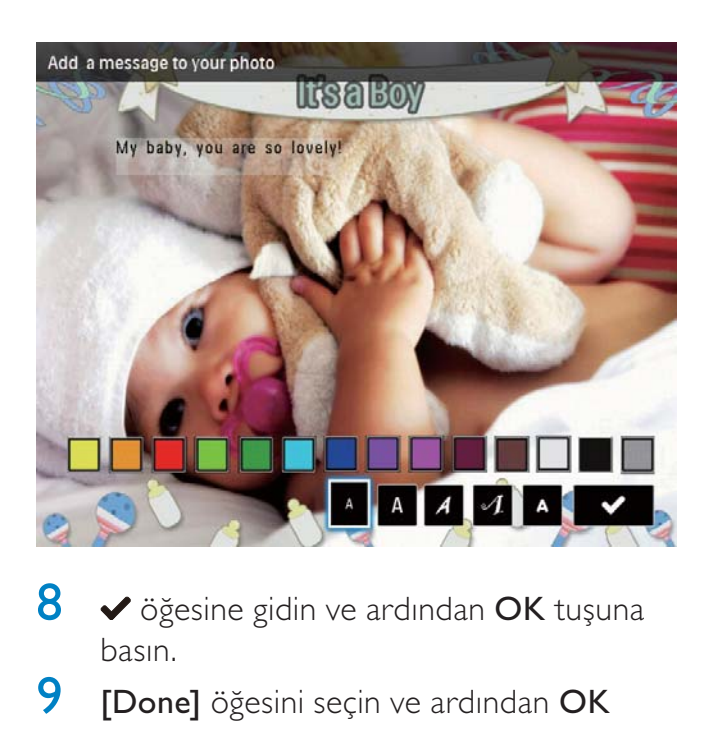

- $8 \times$  öğesine gidin ve ardından OK tuşuna basın.
- **9 [Done]** öğesini seçin ve ardından OK tuşuna basın.

# Bir mesajı görüntülemek

- 1 Ana ekranda [Message] öğesini seçin ve onaylamak için OK tuşuna basın.
- **2 [View Message]** öğesini seçin ve ardından OK tuşuna basın.

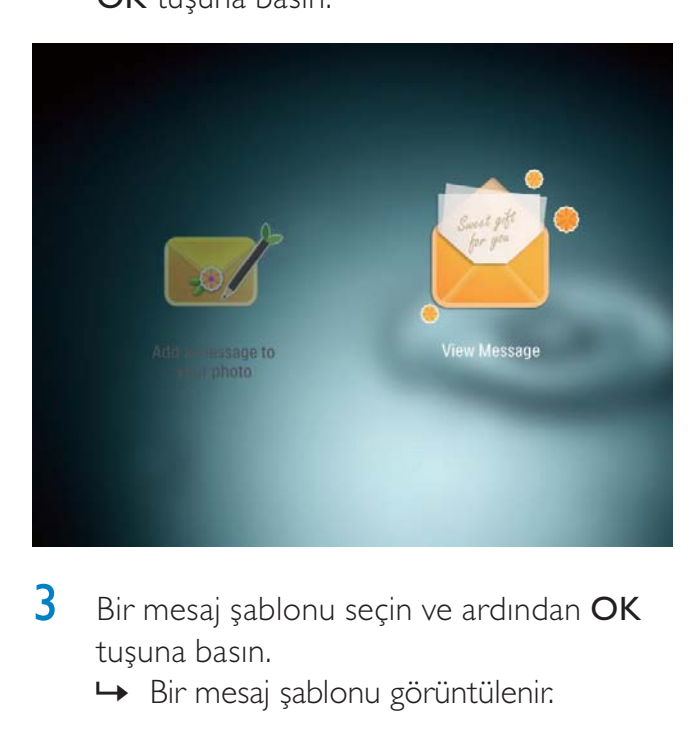

- $3$  Bir mesaj şablonu seçin ve ardından OK tuşuna basın.
	- » Bir mesaj şablonu görüntülenir.

4 MENU tuşuna basın ve ardından devam etmek için bir seçim yapın.

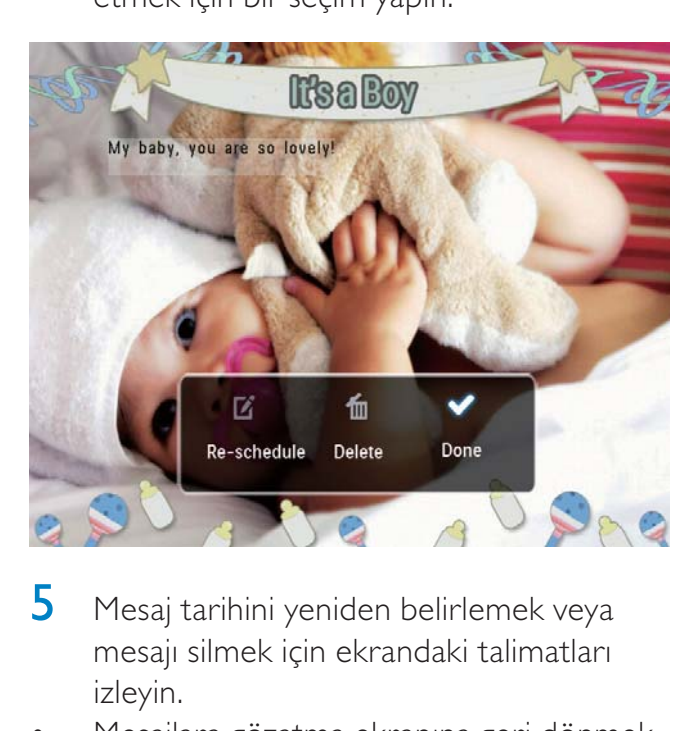

- 5 Mesaj tarihini yeniden belirlemek veya mesajı silmek için ekrandaki talimatları izleyin.
- Mesajlara gözatma ekranına geri dönmek için [Done] öğesini seçin ve ardından OK tuşuna basın.

# 8 Ayarlar

# Ekran dilini seçin.

1 Ana ekranda [Settings] öğesini seçin ve onaylamak için OK tuşuna basın.

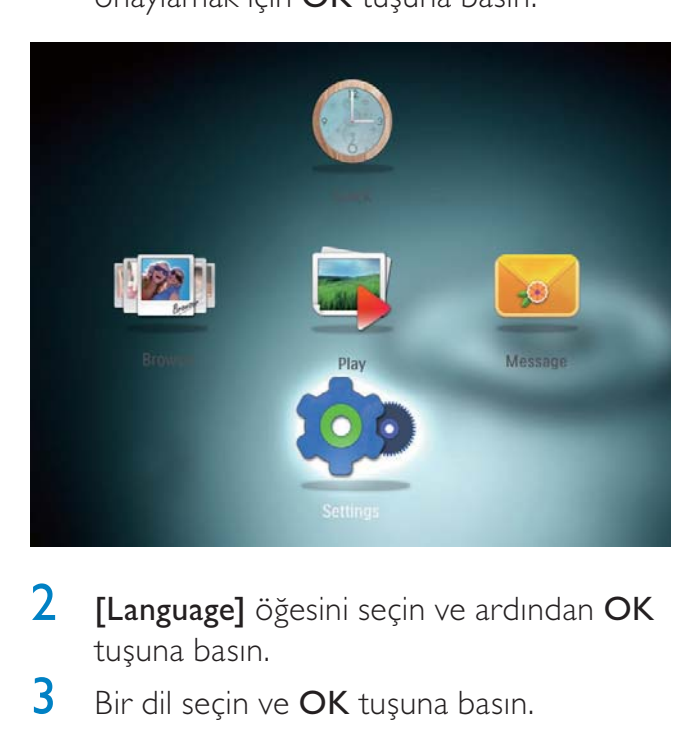

- **2** [Language] öğesini seçin ve ardından OK tuşuna basın.
- 3 Bir dil seçin ve OK tuşuna basın.

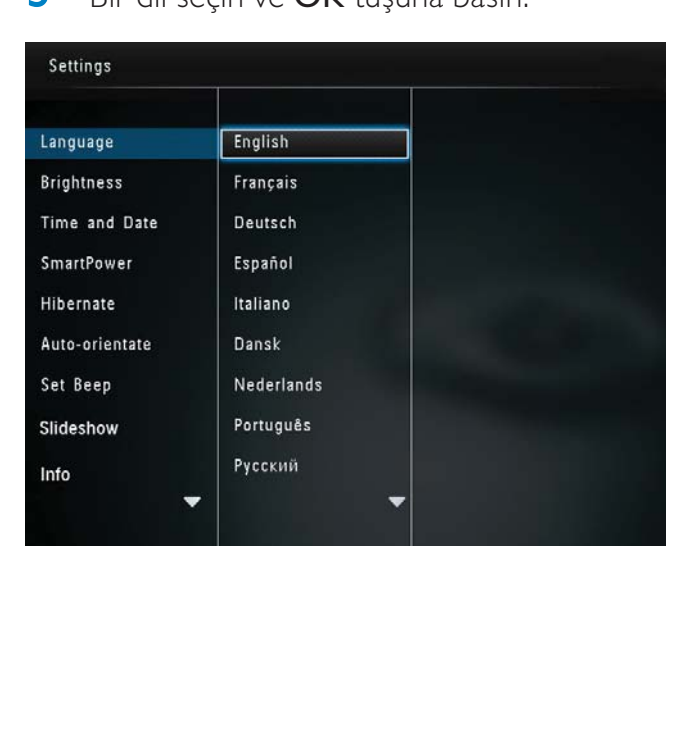

# Parlaklığı ayarlama

En iyi görüntüleme sonucunu elde etmek için PhotoFrame'in parlaklığını ayarlayabilirsiniz.

1 Ana ekranda [Settings] öğesini seçin ve onaylamak için OK tuşuna basın.

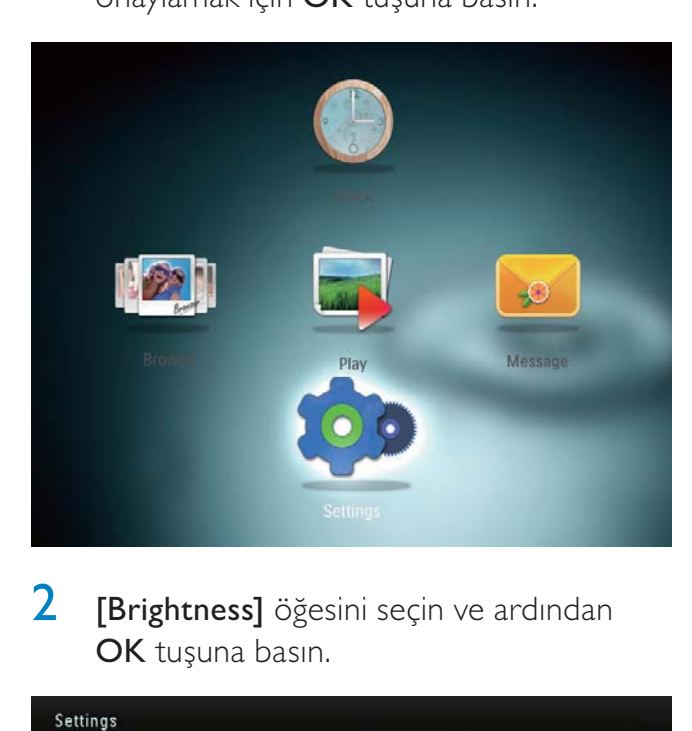

2 [Brightness] öğesini seçin ve ardından OK tuşuna basın.

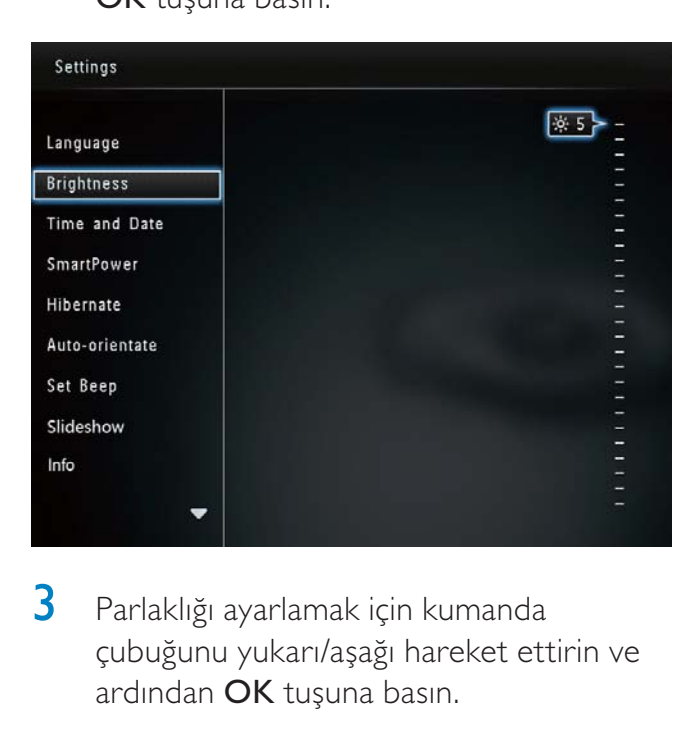

3 Parlaklığı ayarlamak için kumanda çubuğunu yukarı/aşağı hareket ettirin ve ardından OK tuşuna basın.

# Saatin/tarihin ayarlanması

1 Ana ekranda **[Settings]** öğesini seçin ve onaylamak için OK tuşuna basın.

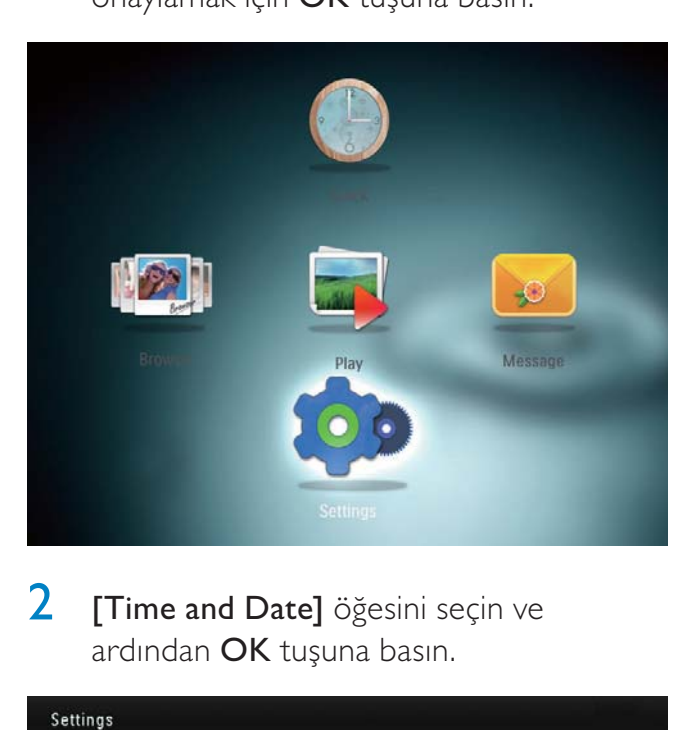

**2** [Time and Date] öğesini seçin ve ardından OK tuşuna basın.

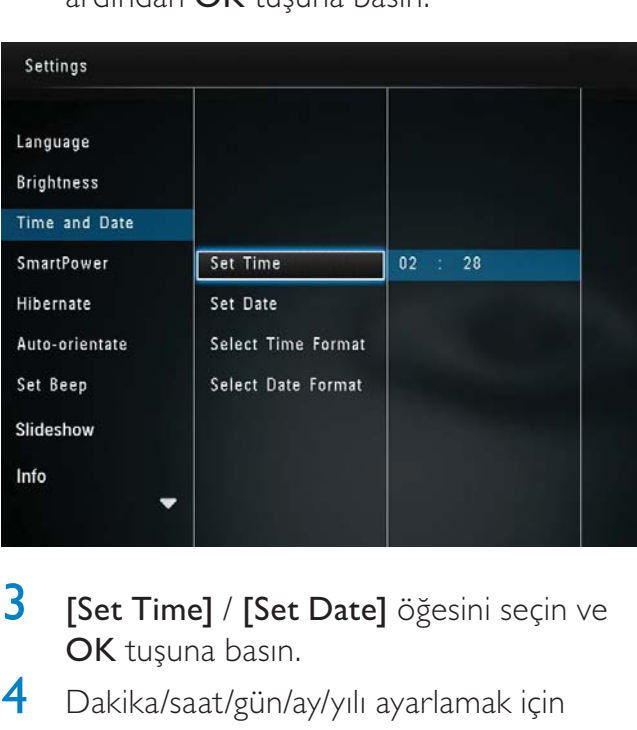

- 3 [Set Time] / [Set Date] öğesini seçin ve OK tuşuna basın.
- 4 Dakika/saat/gün/ay/yılı ayarlamak için kumanda çubuğunu yukarı/aşağı/sağa/sola hareket ettirin ve ardından OK tuşuna basın.

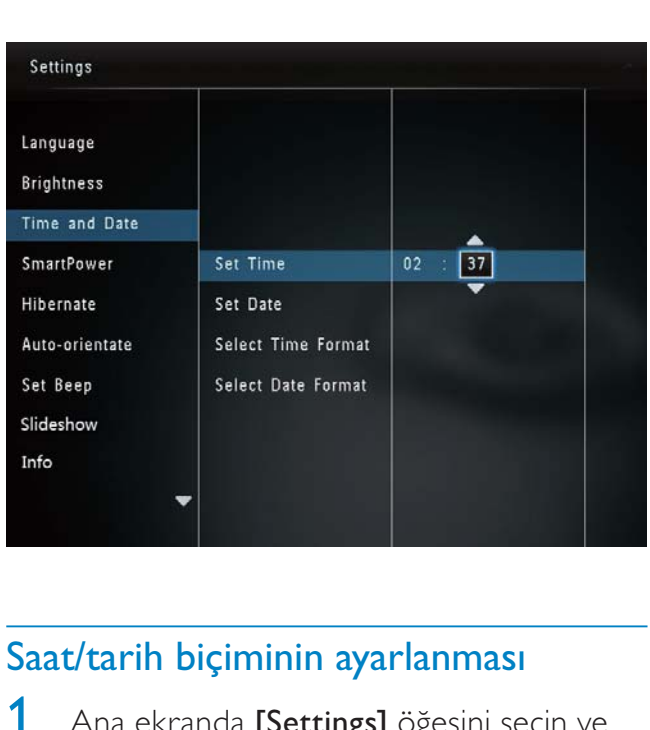

### Saat/tarih biçiminin ayarlanması

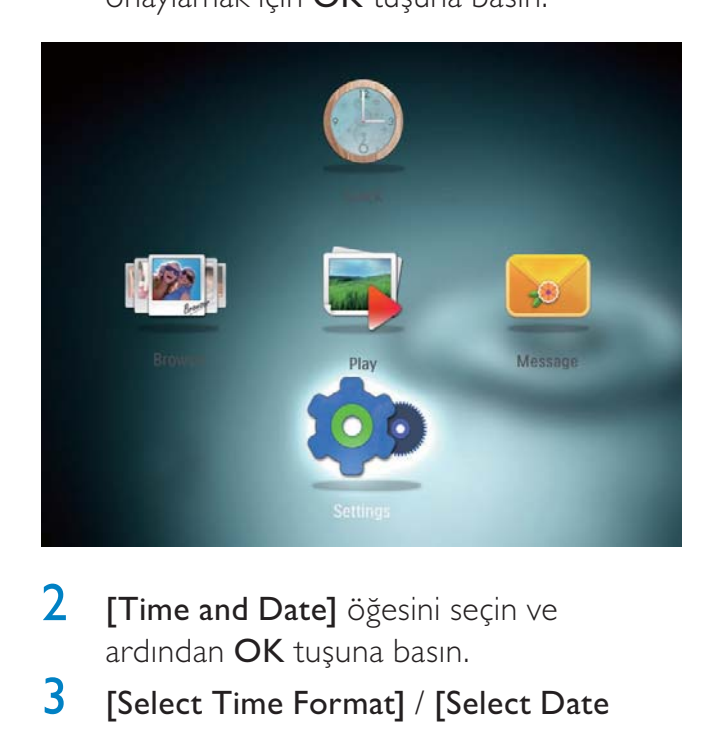

- 2 [Time and Date] öğesini seçin ve ardından OK tuşuna basın.
- 3 [Select Time Format] / [Select Date Format] öğesini seçin ve ardından OK tuşuna basın.
- 4 Bir format seçin ve ardından OK tuşuna basın.

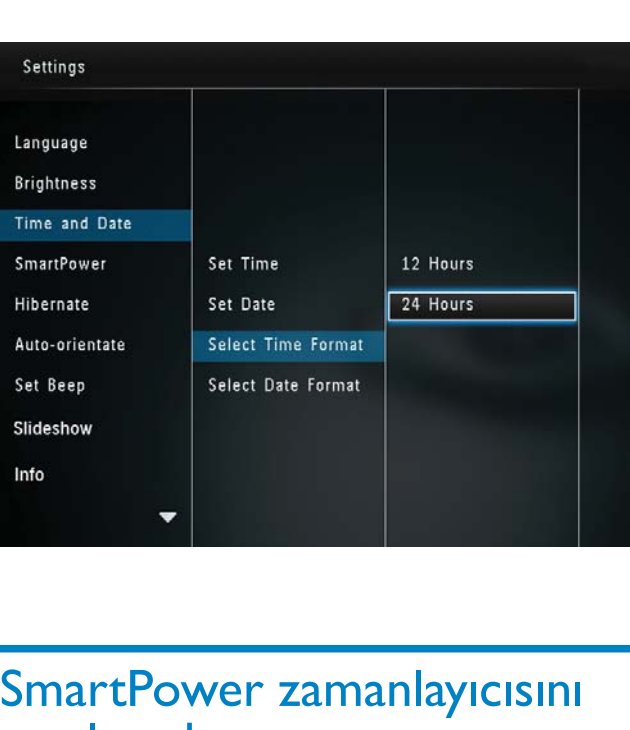

## SmartPower zamanlayıcısını ayarlamak

SmartPower zamanlayıcısı ile, PhotoFrame ekranının otomatik olarak açılacağı veya kapanacağı saati belirleyebilirsiniz. Ekran otomatik olarak kapandığında, PhotoFrame bekleme (uyku) moduna geçer.

#### **Not**

- PhotoFrame'deki geçerli saatin doğru olduğundan emin olun.
- 1 Ana ekranda [Settings] öğesini seçin ve onaylamak için OK tuşuna basın.

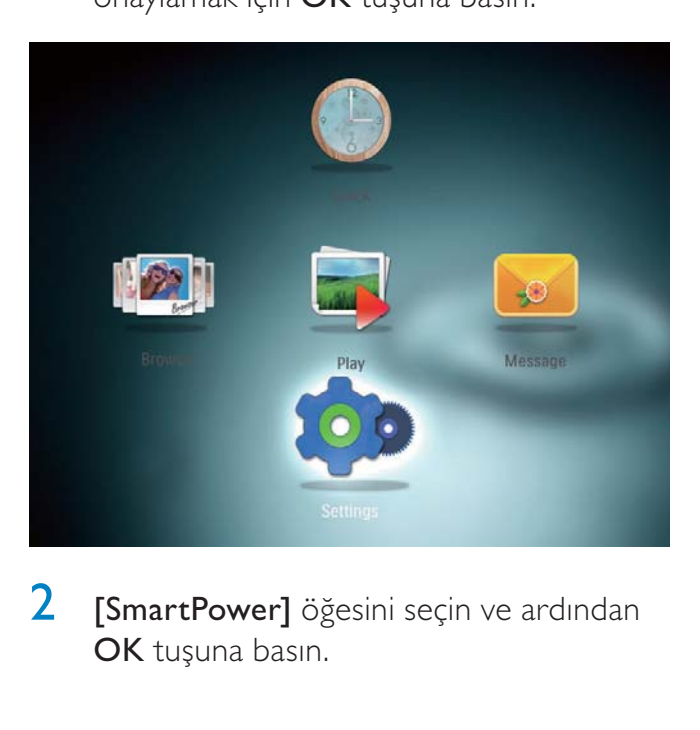

2 [SmartPower] öğesini seçin ve ardından OK tuşuna basın.

- 3 [Set On-Time] / [Set Off-Time] öğesini seçin ve OK tuşuna basın.
	- SmartPower işlevini kapatmak için, [Off] öğesini seçin ve ardından OK tuşuna basın.

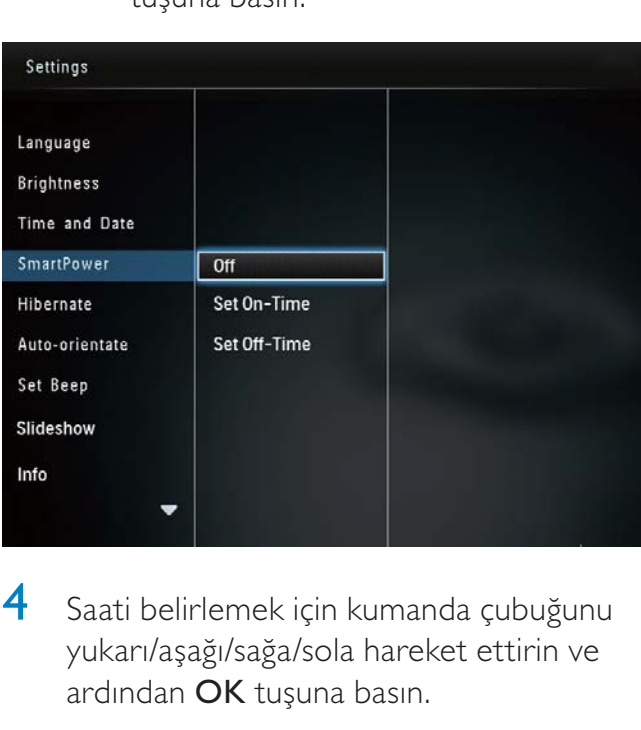

4 Saati belirlemek için kumanda çubuğunu yukarı/aşağı/sağa/sola hareket ettirin ve ardından OK tuşuna basın.

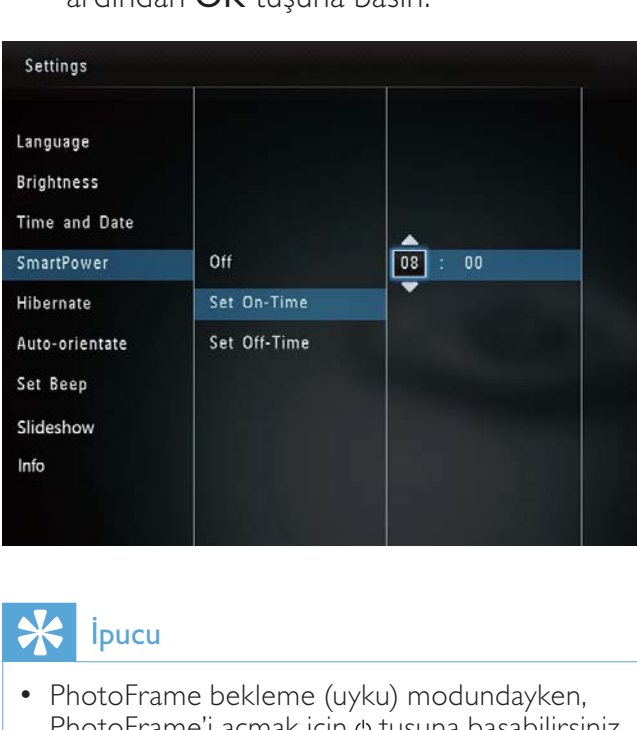

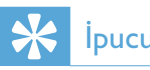

• PhotoFrame bekleme (uyku) modundayken, PhotoFrame'i açmak için o tuşuna basabilirsiniz.

# PhotoFrame'i hazırda beklemeye alın

1 Ana ekranda **[Settings]** öğesini seçin ve onaylamak için OK tuşuna basın.

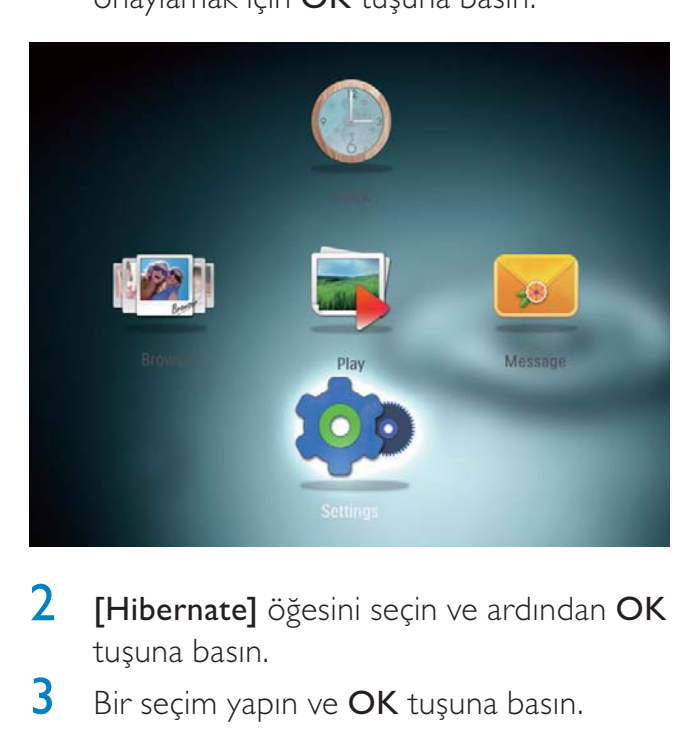

- **2** [Hibernate] öğesini seçin ve ardından OK tuşuna basın.
- 3 Bir seçim yapın ve OK tuşuna basın.

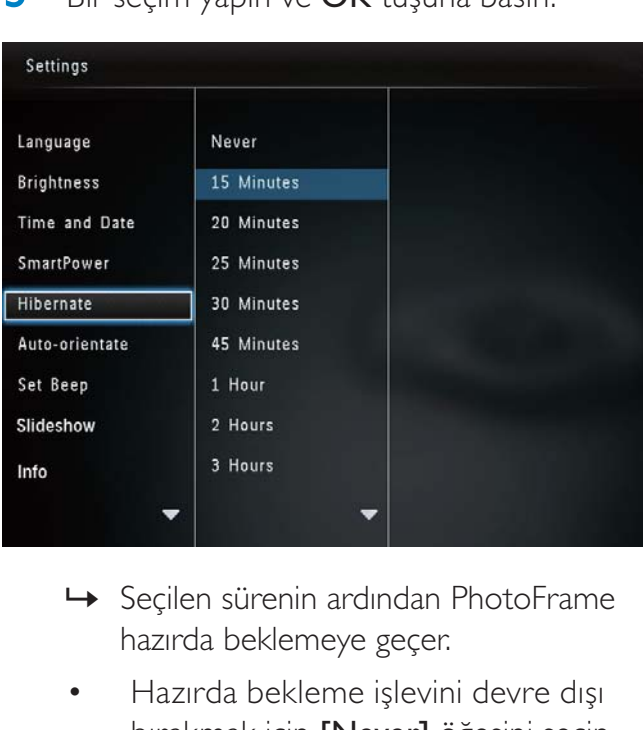

- hazırda beklemeye geçer.
- Hazırda bekleme işlevini devre dışı bırakmak için [Never] öğesini seçin ve ardından OK tuşuna basın.

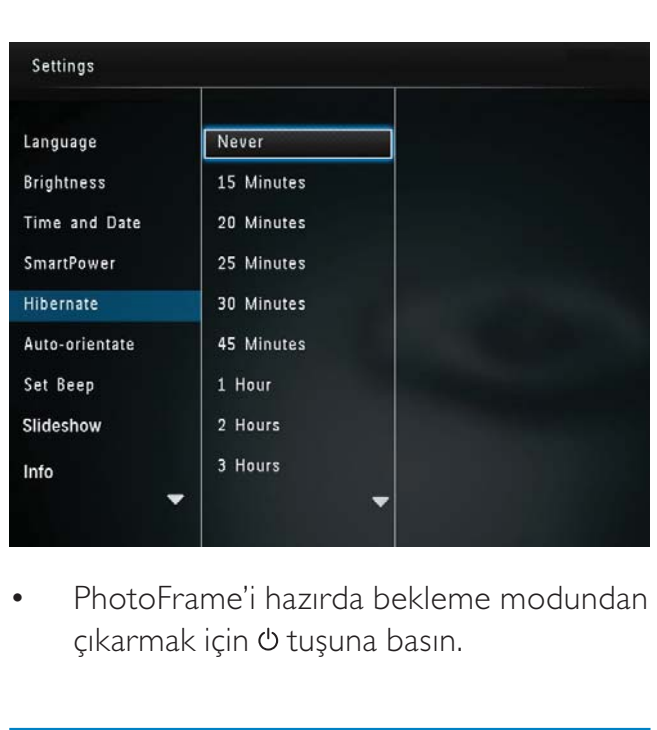

• çıkarmak için tuşuna basın.

# Otomatik yönlendirmeyi ayarlama

Otomatik yönlendirme işlevi ile, PhotoFrame'in yatay/düşey durmasına bağlı olarak fotoğrafları doğru yönde görüntüleyebilirsiniz.

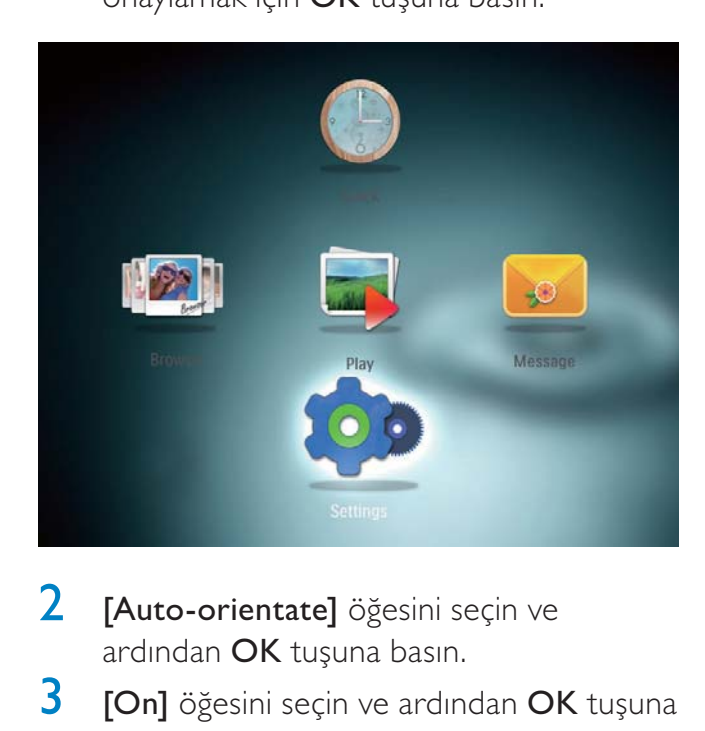

- 2 [Auto-orientate] öğesini seçin ve ardından OK tuşuna basın.
- $3$  [On] öğesini seçin ve ardından OK tuşuna basın.

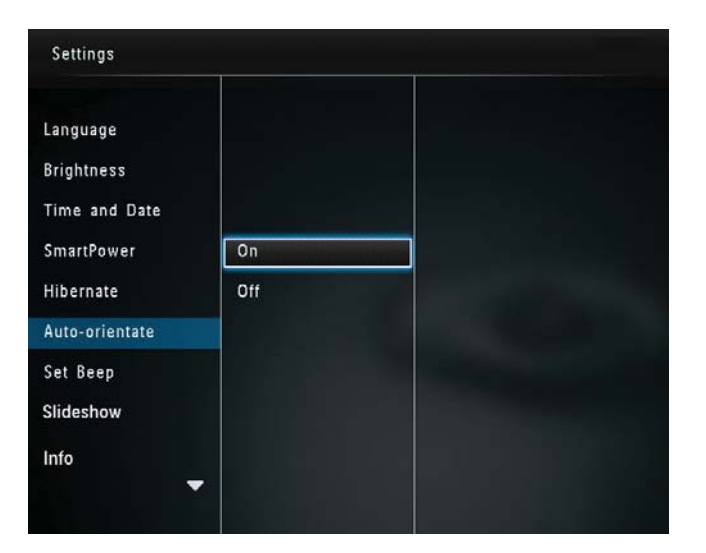

• Otomatik yönlendirme işlevini devre dışı bırakmak için [Off] öğesini seçin ve OK tuşuna basın.

# Tuş sesini açmak ve kapamak

1 Ana ekranda **[Settings]** öğesini seçin ve onaylamak için OK tuşuna basın.

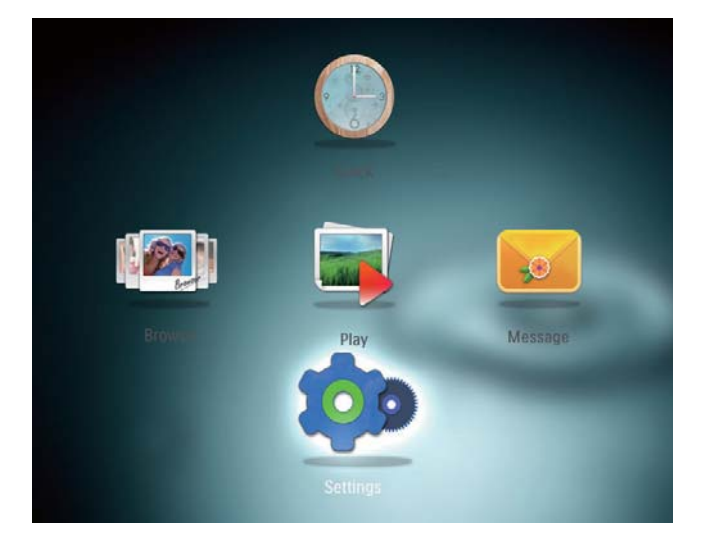

- **2** [Set Beep] öğesini seçin ve ardından OK tuşuna basın.
- 3 Tuş sesini açmak için **[On]** öğesini seçin ve ardından OK tuşuna basın.

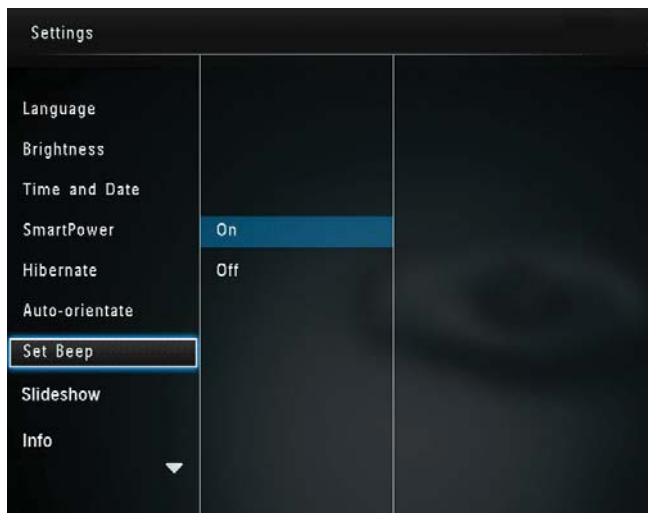

Tuş sesini kapatmak için [Off] öğesini seçin ve OK tuşuna basın.

### Slayt gösterisi ayarı

### Slayt gösterisi aralığını seçmek

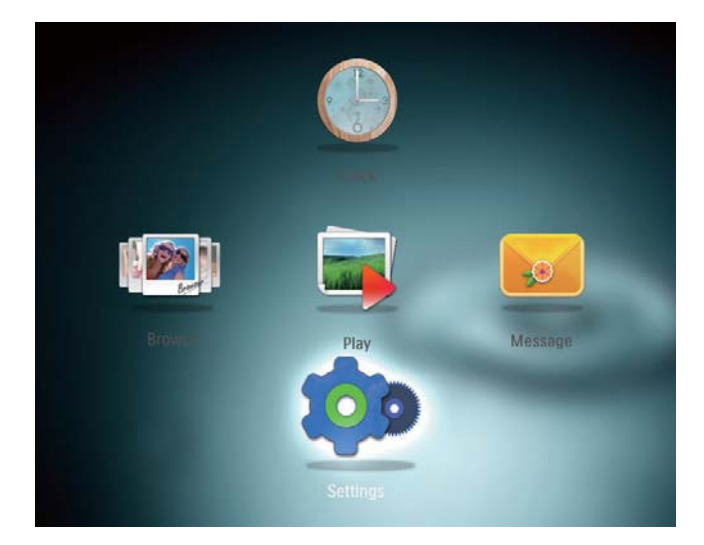

- 2 [Slideshow] öğesini seçin ve ardından OK tuşuna basın.
- **3** [Interval] öğesini seçin ve ardından OK tuşuna basın.

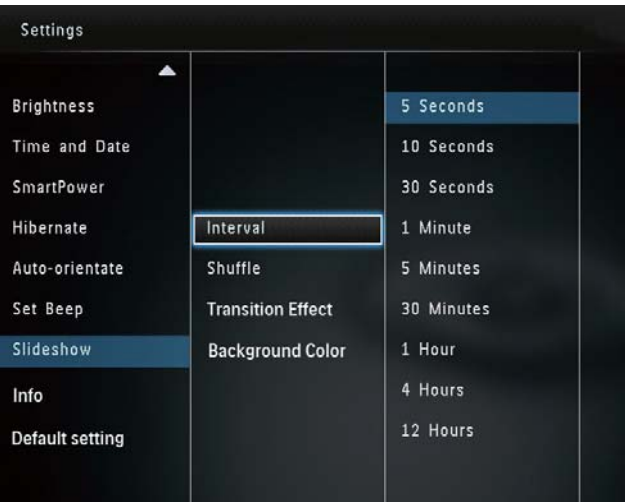

4 Bir slayt gösterisi aralığı seçin ve ardından OK tuşuna basın.

### Slayt gösterisi sırasını seçme

1 Ana ekranda **[Settings]** öğesini seçin ve onaylamak için OK tuşuna basın.

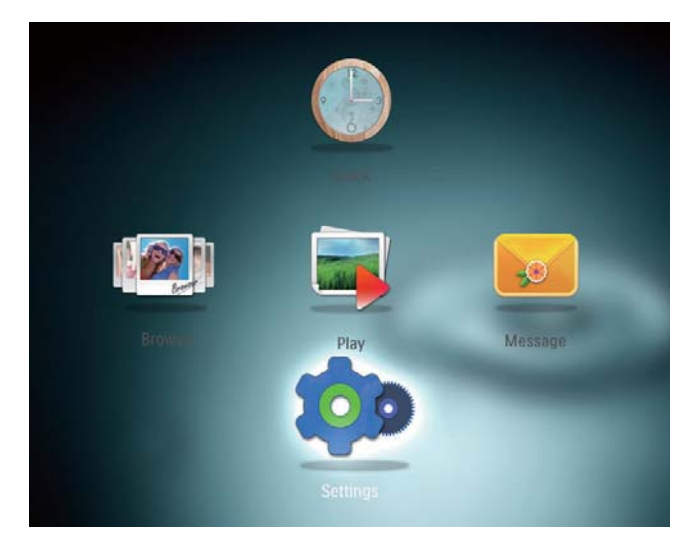

- **2** [Slideshow] öğesini seçin ve ardından OK tuşuna basın.
- **3** [Shuffle] öğesini seçin ve ardından OK tuşuna basın.
- 4 Slayt gösterisini rasgele sırayla görüntülemek için [On] öğesini seçin ve ardından OK tuşuna basın.
	- Slayt gösterisini sırayla görüntülemek için [Off] öğesini seçin ve ardından OK tuşuna basın.

### Geçiş efekti seçmek

1 Ana ekranda **[Settings]** öğesini seçin ve onaylamak için OK tuşuna basın.

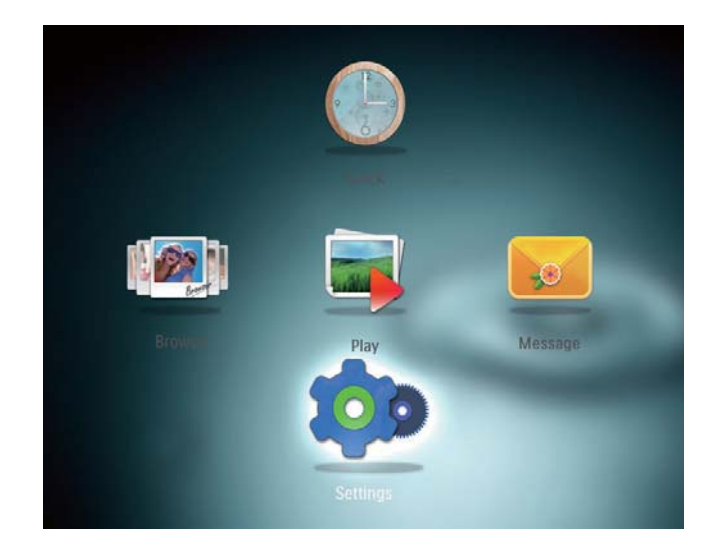

- **2** [Slideshow] öğesini seçin ve ardından OK tuşuna basın.
- $3$  [Transition Effect] öğesini seçin ve ardından OK tuşuna basın.

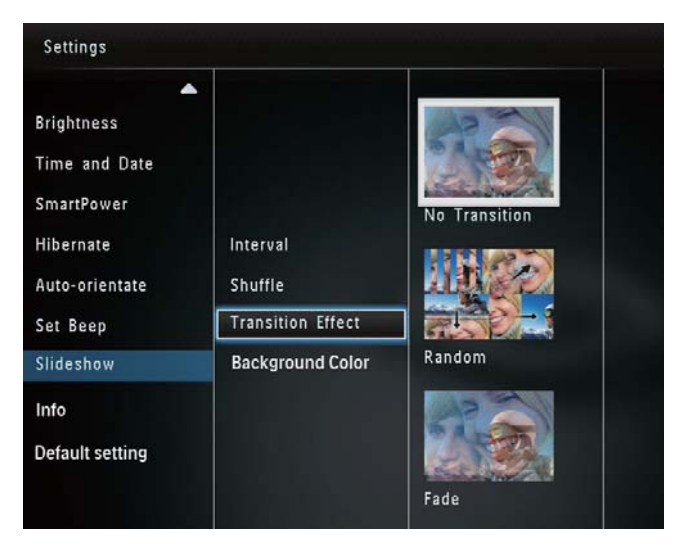

4 Bir geçiş efekti seçin ve ardından OK tuşuna basın.

### Arka plan rengi seçmek

PhotoFrame ekranından daha küçük fotoğraflar için, bir arka plan kenar rengi seçebilirsiniz.

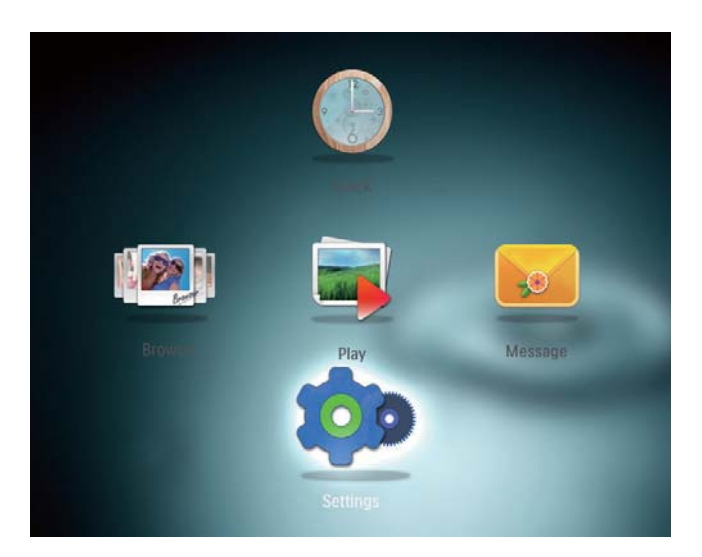

- 2 [Slideshow] öğesini seçin ve ardından OK tuşuna basın.
- 3 [Background Color] öğesini seçin ve ardından OK tuşuna basın.
- 4 Bir [RadiantColor] / arka plan rengi/ [Auto-fit] seçin ve ardından OK tuşuna basın.

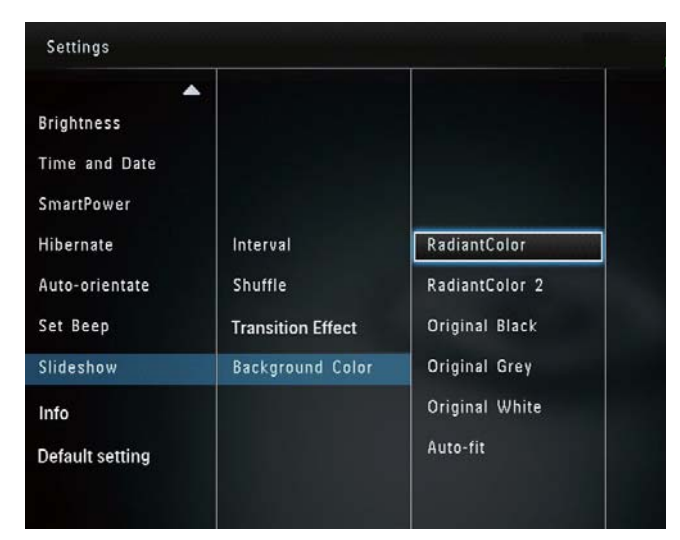

» [RadiantColor] öğesini seçerseniz PhotoFrame, tam ekrandan küçük olan fotoğrafların kenarlarındaki rengi genişleterek, siyah çubuklar veya enboy oranı bozulması olmadan ekranı doldurmalarını sağlar.

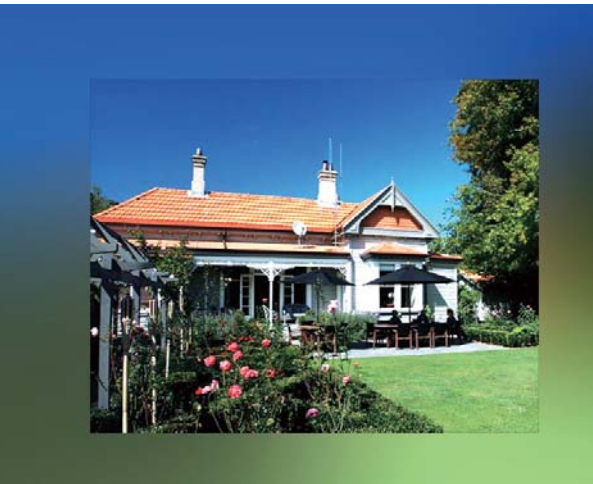

» Bir arka plan rengi seçerseniz, PhotoFrame fotoğrafı bir arka plan rengiyle görüntüler.

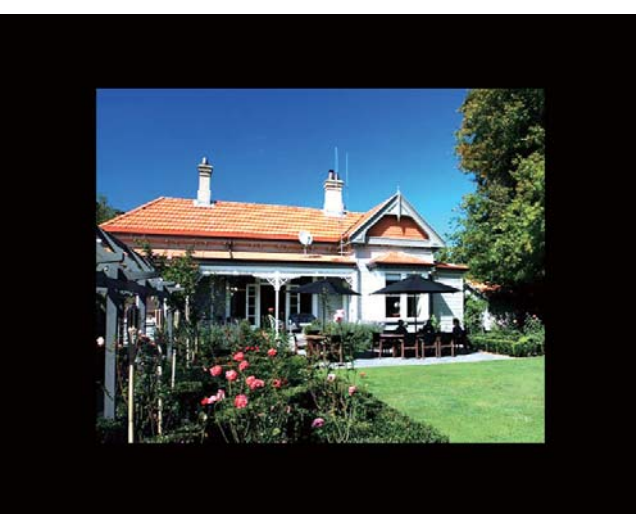

» [Auto-fit] öğesini seçerseniz, PhotoFrame fotoğrafı ekrana sığacak şekilde, görüntüyü bozarak genişletir.

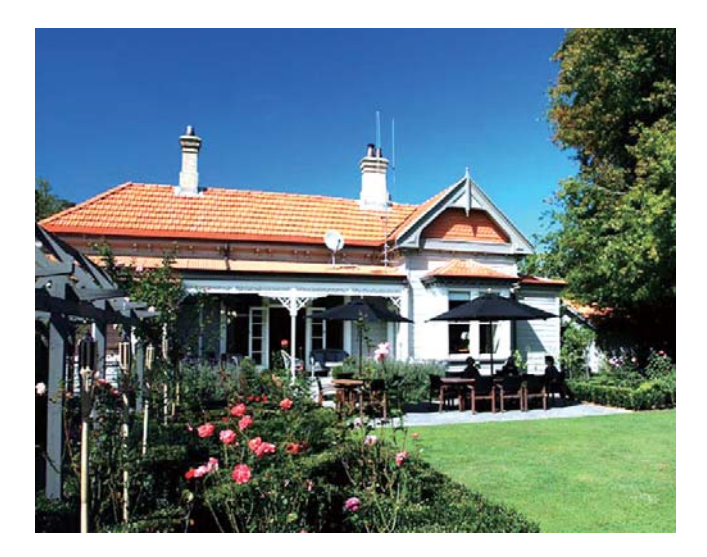

# PhotoFrame bilgilerinin görüntülenmesi

PhotoFrame'in model adını, yerleşik yazılım sürümünü ve PhotoFrame ve PhotoFrame üzerindeki cihazların bellek durumunu görebilirsiniz.

1 Ana ekranda **[Settings]** öğesini seçin ve onaylamak için OK tuşuna basın.

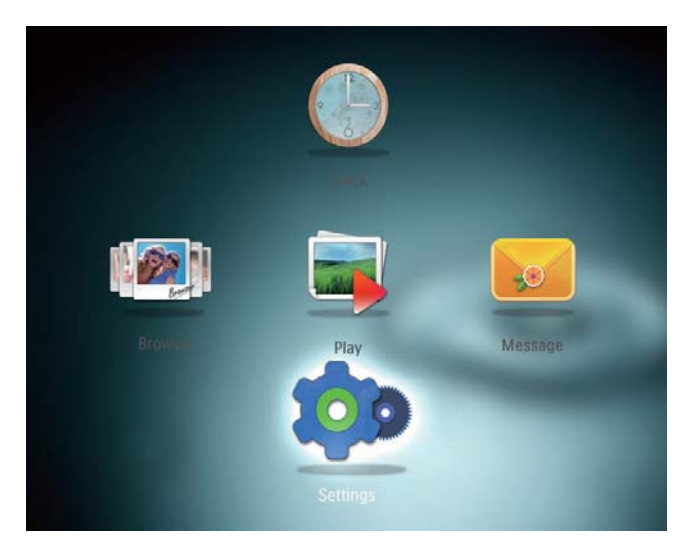

2 **[Info]** öğesini seçin. » PhotoFrame bilgileri ekranda görüntülenir.

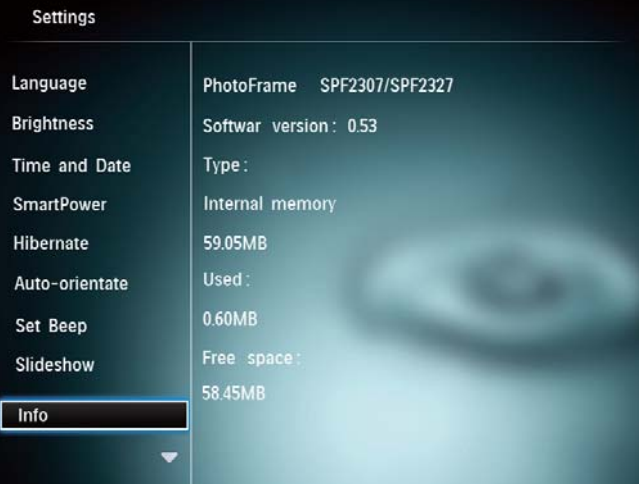

### Tüm ayarların fabrika ayarlarına sıfırlanması

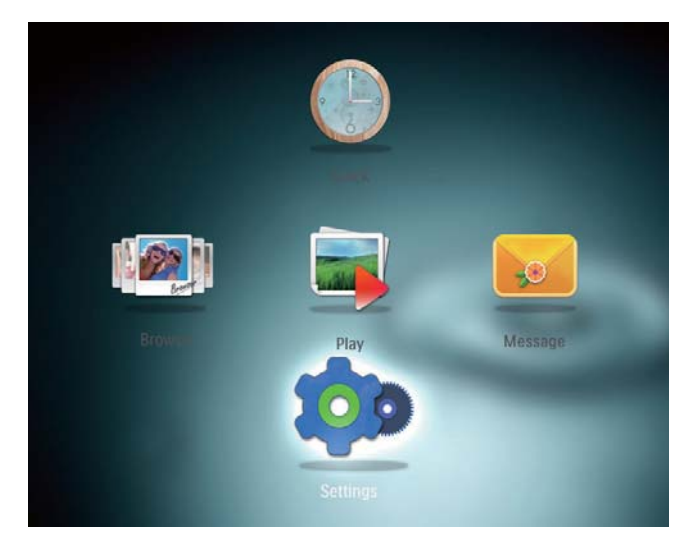

- 2 [Default Settings] öğesini seçin ve ardından OK tuşuna basın.
	- » Onay mesajı görüntülenir.
- 3 [Yes] öğesini seçin ve ardından OK tuşuna basın.
	- » PhotoFrame'deki tüm ayarlar fabrika varsayılan ayarlarına döner.
- İşlemi iptal etmek için sorgu mesajındaki [No] öğesini seçin ve ardından OK tuşuna basın.

# 9 PhotoFrame'in yükseltilmesi

### Dikkat

• Yazılım yükseltme sırasında PhotoFrame'i kapatmayın.

Bir yazılım güncellemesi varsa www.philips.com/ support adresinden en yeni yazılımı yükleyerek PhotoFrame'i yükseltebilirsiniz. Eski yazılım çevrimiçi olarak bulunmamaktadır.

- 1 www.philips.com/support adresini ziyaret edin.
- 2 PhotoFrame'i arayın ve yazılım bölümüne gidin.
- 3 En yeni yazılımı, SD kartın kök dizinine yükleyin.
- 4 SD kartı PhotoFrame'e takın.<br>5 PhotoFrame'i acın
- PhotoFrame'i açın » Onay mesajı görüntülenir.
- **6 [Yes]** seçeneğini seçin ve ardından onaylamak için OK tuşuna basın.
	- » Yükseltme tamamlandığında PhotoFrame yeniden başlar.

# 10 Ürün bilgileri

### Not

• Ürün bilgileri, önceden bildirilmeden değiştirilebilir.

### Görüntü/Ekran

- Görüntüleme açısı: @C/R > 10, 130° (Y)/110° (D)
- Kullanım ömrü, %50 parlaklıkta: 20000saate kadar
- En-boy oranı: 4:3
- Panel çözünürlüğü: 800 x 600
- Parlaklık (tipik): 180 cd/m<sup>2</sup>
- Kontrast oranı (tipik): 300:1
- Fotoğraf formatı desteği: JPEG fotoğraf (maksimum: 8000 x 6000 piksel çözünürlük)

#### Depolama ortamı

- Dahili bellek kapasitesi: 128 MB
- Bellek Kartı Tipleri:
	- Secure Digital (SD)
	- Secure Digital High Capacity (SDHC)
	- Multimedia Card (MMC)
	- Memory Stick (MS)
	- Memory Stick Pro (MS Pro)

#### Bağlanabilirlik

• USB: USB 2.0 Bağımlı birim

### Boyular ve Ağırlık

- Stand olmadan boyutlar (GxYxD): 194,5 x 159 x 28 mm
- Stand ile birlikte boyutlar (GxYxD): 194,5  $\times$  159  $\times$  93,5 mm
- Ağırlık (stand ile birlikte): 0,378 kg

### Sıcaklık aralığı

- Çalışma: 0 °C 40 °C/32 °F 104 °F
- Depolama: -10 °C 60 °C/14 °F 140 °F

### Güç

- Desteklenen güç modu: AC güç
- Verimlilik seviyesi: V
- Ortalama tüketim (sistem açıkken): 4 W
- Güç adaptörü:
	- Üretici: Philips Consumer Lifestyle International B.V.
	- Model numarası: DSA-3RNA-05 Fxx (xx=EU, UK, AU, CN)
	- Giriş: AC 100-240V ~ 50-60Hz 0,3A
	- $C$ ıkıs: DC 5V  $= 650$ mA

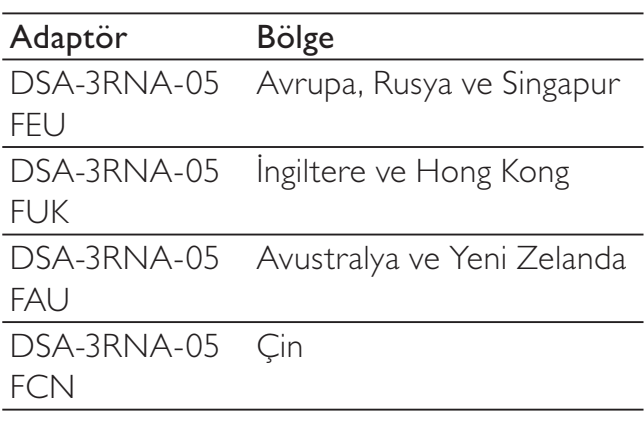

### Aksesuarlar

- AC-DC adaptör
- Dijital kullanım kılavuzunu içeren CD-ROM
- Hızlı başlangıç kılavuzu

### Kullanılabilirlik

- Kart Okuyucu: Dahili
- Desteklenen fotoğraf formatları:
	- JPEG fotoğraf (maksimum: 8000 x 8000 piksel çözünürlük)
	- Progressive JPEG fotoğraf (1024 x 768 piksele kadar)
- Desteklenen yerleştirme: Otomatik fotoğraf yönü
- Tuşlar ve kontroller: Kumanda çubuğu, ana sayfa/geri tuşu, menü tuşu, güç/mod tuşu
- Gösterim modu: Slayt gösterisi, küçük resim görünümü, dalga görünümü, albüm görünümü
- Albüm yönetimi: Oluşturma, kopyalama, taşıma, silme, favori albüme ekleme
- Fotoğraf yönetimi: Kopyalama, taşıma, silme, döndürme, favori albüme ekleme, renk tonu
- Saat: Saat, takvim, saat ve tarih ayarlama
- Mesaj: Mesaj oluşturma, mesaj görüntüleme
- Slayt gösterisi ayarı: Geçiş efekti, arka plan rengi, görüntüleme modu, aralık, rasgele, renk tonu
- Renk tonu: Siyah beyaz, Sepya, diğer renkler
- Ekran arka planı: Siyah, beyaz, gri, otomatik uydur, Canlı Renk
- Ayarlar: Dil, parlaklık, saat ve tarih, SmartPower, hazırda bekleme, otomatik yönlendirme, sesli uyarı (tuş sesi), slayt gösterisi ayarları, PhotoFrame bilgileri, PhotoFrame'i fabrika ayarlarına sıfırlama
- Sistem durumu: Ad, yazılım sürümü, bellek boyutu
- Tak ve Çalıştır Uyumluluğu: Windows Vista/XP/7, Mac OS X 10.4/10.5/10.6
- Yasal Onaylar: BSMI, C-Tick, CCC, CE, GOST, PSB
- Diğer kolaylıklar: Kensington kilit uyumlu
- Ekran Dilleri: İngilizce, Fransızca, Almanca, İspanyolca, İtalyanca, Danca, Flamanca, Portekizce, Rusça, Basitleştirilmiş Çince, Geleneksel Çince

# 11 Sıkça sorulan sorular

#### LCD ekran dokunmatik mi?

LCD ekran dokunmatik değildir. PhotoFrame ürününü kontrol etmek için arkadaki düğmeleri kullanın.

#### PhotoFrame'i hafıza kartındaki fotoğrafları silmek için kullanabilir miyim?

Evet, hafıza kartı gibi harici bir cihazdaki fotoğrafları silme işlemlerini destekler. PhotoFrame içindeki bir bellek kartı üzerinde silme işlevini etkinleştirdiğinizden emin olun.

#### PhotoFrame neden bazı fotoğraflarımı görüntülemiyor?

- PhotoFrame yalnızca JPEG fotoğraflar (maksimum: 8000 x 8000 piksel çözünürlük) ve Progressive JPEG fotoğraflar (1024 x 768 piksele kadar) görüntüler.
- Bu fotoğrafların bozuk olmadığından emin olun.

### PhotoFrame neden ben ayarladıktan sonra Otomatik kapanma durumuna geçmiyor?

Geçerli saati, otomatik kapatma saatini ve otomatik açma saatini doğru olarak ayarladığınıza emin olun. PhotoFrame, tam olarak Otomatik kapatma saatinde ekranını kapatır. O gün için saat geçtiyse, ertesi gün için ayarlanan saatte otomatik kapatma durumuna geçecektir.

### PhotoFrame ürününde daha fazla fotoğraf saklamak için hafıza boyutunu artırabilir miyim?

Hayır. PhotoFrame ürününün dahili hafızası sabittir ve artırılamaz. Ancak, PhotoFrame ürününde farklı depolama cihazları kullanarak farklı fotoğraflar arasında değiştirme yapabilirsiniz.

# 12 Sözlük

# G

### Görüntü oranı

Görüntü oranı, TV ekranının en değerinin boy değerine oranını ifade eder. Standart TV'de 4:3 olan bu oran, yüksek çözünürlüklü veya geniş TV'lerde ise 16:9'dur. Letter box yöntemi, standart bir 4:3 ekranda daha geniş bir görüntü açısı elde etmenize olanak tanır.

### J JPEG

Çok bilinen bir dijital hareketsiz resim biçimidir. Joint Photographic Expert Group (Birleşik Fotoğrafçılık Uzmanları Grubu) tarafından önerilen ve yüksek sıkıştırma oranına karşın görüntü kalitesinde çok küçük azalma olmasını sağlayan bir hareketsiz resim veri sıkıştırma sistemidir. Dosyalar, '.jpg' veya '.jpeg' dosya uzantısıyla tanınır.

# K

### Küçük Resim

Küçük resim, tanınmasını kolaylaştırmak amacıyla resmin küçültülmüş boyutlu sürümüdür. Küçük resimler, normal metin dizininin sözcükler için yaptığını görüntüler için gerçekleştirir.

### Kb/s

Saniyedeki kilobit sayısı (Kilobit/s). Genellikle AAC, DAB, MP3, vb. gibi yüksek sıkıştırmalı formatlarla kullanılan bir dijital veri hızı ölçme sistemidir. Miktar ne kadar yüksek olursa, genellikle kalite de o kadar iyidir.

### Kensington kilidi

Kensington Güvenlik Yuvası (K-Yuvası veya Kensington kilidi olarak da bilinir). Hırsızlık önleyici sistemin bir parçasıdır. Bu, başta pahalı ve/veya nispeten daha hafif olan dizüstü bilgisayarlar, bilgisayar monitörleri, oyun

konsolları ve video projektörler olmak üzere hemen hemen tüm küçük taşınabilir bilgisayar ve elektronik cihazlarda bulunan küçük, meta takviyeli bir boşluktur. Bu, özellikle Kensington tarafından üretilen bir kilit ve kablo aparatının takılması için kullanılır.

### M

### Memory Stick

Memory Stick. Fotoğraf makineleri, kameralar ve diğer el cihazları için dijital depolama olanağı sağlayan bir flash bellek kartıdır.

### MMC Kartı

MultiMedia Kartı. Cep telefonları, PDA'lar ve diğer el cihazları için depolama olanağı sağlayan bir flash bellek kartıdır. Kart, okuma/yazma işlemleri için flash bellek veya hareketsiz bilgiler için ROM çiplerini (ROM-MMC) kullanır, bu çipler bir Palm PDA'ya uygulama eklemek için yaygın biçimde kullanılır.

# S

### SD kartı

Secure Digital Bellek Kartı. Dijital fotoğraf makineleri, cep telefonları, PDA'lar için depolama olanağı sağlayan bir flash bellek kartıdır. SD Kartları, MultiMediaCard (MMC) ile aynı 32 x 24 mm'lik formatı kullanır ancak biraz daha incedir (2,1 mm'ye karşı 1,4 mm) ve SD Kart okuyucular her iki formatı da kabul eder. 4GB'a kadar kartlar bulunmaktadır.

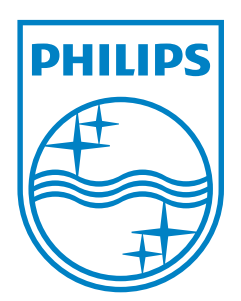

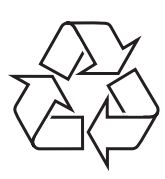

© 2011 Koninklijke Philips Electronics N.V. All rights reserved. UM\_V3.0